# **Guide de l'utilisateur de l'imprimante Dell™ All-In-One Printer 810**

Cliquez sur les liens à gauche pour obtenir des informations sur les caractéristiques et le fonctionnement de l'imprimante. Pour obtenir des informations sur la<br>documentation fournie avec l'imprimante, reportez-v**ous à la** 

Pour commander des cartouches ou des fournitures auprès de Dell :

1. Cliquez deux fois sur l'icône figurant sur le bureau.

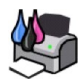

- 2. Visitez le site Web de Dell à l'adresse : **www.dell.com/supplies**
- 3. Commandez des fournitures Dell par téléphone. Reportez-vous au *Manuel du propriétaire* pour obtenir le numéro de téléphone pour votre pays.

[Pour un service optimal, ayez le numéro d'étiquette de service de l'imprimante Dell à portée de main. Reportez](file:///C:/data/CHM_OUT/systems/PRN810/FR/ug/ug_fr.chm/ug_fr/findinfo.htm#538564)-vous à la section Code de service express et numéro d'étiquette de service pour plus d'informations.

#### **Remarques, mises en garde et avertissements**

**REMARQUE :** une **REMARQUE** signale des informations importantes vous permettant de mieux utiliser l'imprimante.

Θ **MISE EN GARDE :** une **MISE EN GARDE** signale soit des dégâts potentiels pouvant affecter le matériel, soit l'éventualité d'une perte de données et vous indique comment éviter le problème.

**AVERTISSEMENT :** Un **AVERTISSEMENT** signale l'éventualité de dommages matériels, de blessures, voire un risque de mort.

#### **Les informations contenues dans ce document peuvent être modifiées sans préavis.© 2006 Dell Inc. Tous droits réservés.**

Toute reproduction, de quelque manière que ce soit, sans l'autorisation écrite de Dell Inc. est strictement interdite.

Marques utilisées dans le présent document : Dell et le logo DELL, Dell Picture Studio et Dell Ink Management System sont des marques de Dell Inc. ; Microsoft et Windows sont des<br>marques déposées de Microsoft Corporation.

Les autres marques commerciales et noms de marque utilisés dans ce document font référence aux entités revendiquant les marques ou au nom de leurs produits. Dell Inc.<br>décline tout intérêt propriétaire vis à vis de marques

**Modèle 810**

**Février 2006 SRV GG236 Rev. A00**

# **A propos de l'imprimante**

- [Présentation des composants de l'](#page-1-0)imprimante
- [Installation de l'imprimante](#page-2-0)
- [Depuis le panneau de commandes](#page-2-1)
- [Chargement du papier](#page-2-2)

L'imprimante Dell™ Tout en un 810 est multifonction. Notez les points importants suivants :

- l Si l'imprimante est connectée à un ordinateur, vous pouvez créer vos projets à partir du panneau de commandes ou du logiciel de l'imprimante.
- l Vous *devez* connecter l'imprimante à un ordinateur pour pouvoir imprimer, numériser un document ou envoyer une télécopie.
- l Il *n'* est *pas* nécessaire de connecter l'imprimante à un ordinateur pour effectuer des copies.

### <span id="page-1-0"></span>**Présentation des composants de l'imprimante**

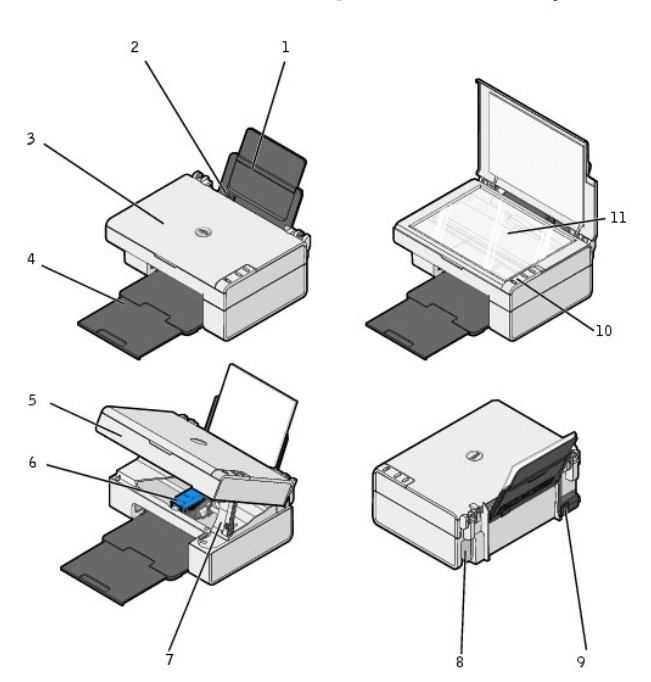

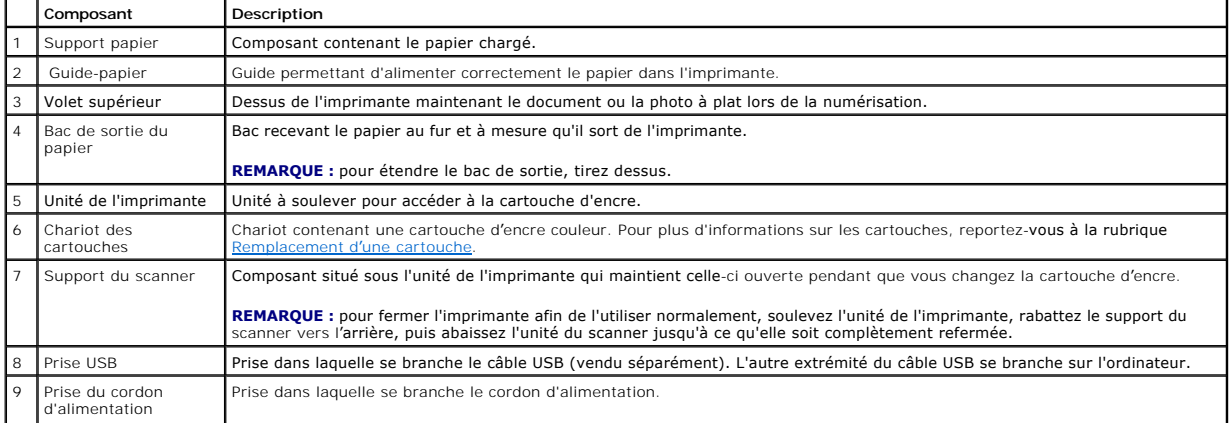

<span id="page-2-3"></span>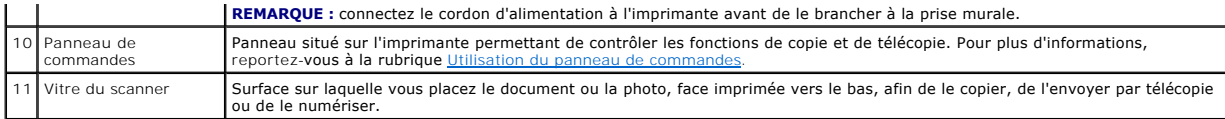

#### <span id="page-2-0"></span>**Installation de l'imprimante**

**REMARQUE :** l'imprimante Dell Tout en un 810 prend en charge Microsoft® Windows® 2000, Windows XP et Windows XP Professionnel Edition x64.

Suivez les instructions du dépliant *Installation de l'imprimante* pour installer le matériel et le logiciel. En cas de problèmes au cours de l'installation, reportez-vous à la rubrique [Problèmes liés à l'installation](file:///C:/data/CHM_OUT/systems/PRN810/FR/ug/ug_fr.chm/ug_fr/trouble.htm#1112275).

### <span id="page-2-1"></span>**Depuis le panneau de commandes**

Les touches du panneau de commandes permettent de copier et de numériser des documents ou des photos. L'imprimante est sous tension lorsque la touche **Marche/arrêt** est allumée .

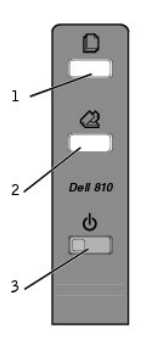

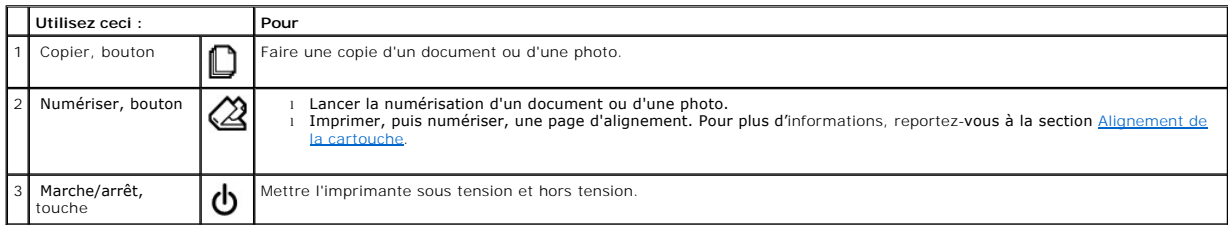

#### <span id="page-2-2"></span>**Chargement du papier**

1. Ventilez le papier.

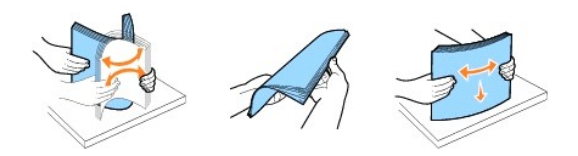

- 2. Chargez le papier contre le guide, sur le bord droit du support papier.
- 3. Exercez une pression sur le bord gauche du guide-papier et faites-le glisser jusqu'au bord gauche du papier.

**REMARQUE :** n'enfoncez pas le papier dans l'imprimante. Veillez à ce qu'il soit à plat sur la surface du support papier et que les bords du papier soient calés contre les deux guide-papier.

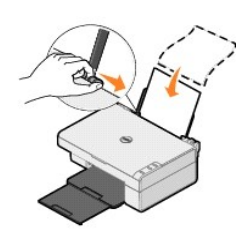

#### **Annexe**

- **[Politique du service de support technique de Dell](#page-4-0)**
- **O** [Contacter Dell](#page-4-1)
- [Garantie limitée et règles de retour](#page-4-2)

#### <span id="page-4-0"></span>**Politique du service de support technique de Dell**

La procédure de dépannage assistée par un technicien du service d'assistance technique nécessite la participation et la coopération de l'utilisateur. Elle<br>permet de rétablir la configuration d'origine définie en usine du s fonctionnement de l'unité de l'imprimante et du matériel installé par Dell. Outre cette procédure de dépannage assistée par un technicien, vous disposez d'un<br>service d'assistance technique en ligne. Vous pouvez également a

Dell fournit une assistance technique limitée pour l'imprimante, ainsi que pour les périphériques et le logiciel installés en usine. Toute assistance pour un<br>logiciel ou des périphériques tiers est fournie par le fabricant ReadyWare et Custom Factory Integration (CFI/DellPlus).

#### <span id="page-4-1"></span>**Contacter Dell**

Vous pouvez accéder à l'assistance clientèle Dell à l'adresse **support.dell.com**. Sélectionnez votre pays sur la page de bienvenue au service de support de Dell, puis fournissez les informations requises pour accéder aux outils et aux informations d'aide.

Pour contacter Dell par voie électronique, utilisez les adresses suivantes :

l World Wide Web www.dell.com/ www.dell.com/ap/ (pour les pays d'Asie et du Pacifique uniquement) www.dell.com/jp/ (pour le Japon uniquement) www.euro.dell.com (pour l'Europe uniquement)<br>www.dell.com/la/ (pour les pays d**'Amérique Latine)** 

- l Protocole FTP ftn.dell.com/ Ouvrez une session en tant qu'utilisateur anonyme et entrez votre adresse de messagerie comme mot de passe.
- l Service d'assistance électronique mobile\_support@us.dell.com support@us.dell.com apsupport@dell.com (pour les pays d'Asie et du Pacifique uniquement)<br>support.jp.dell.com/jp/jp/tech/email/ (pour le Japon uniquement)<br>support.euro.dell.com (pour l'Europe uniquement)
- l Service de devis électronique apmarketing@dell.com (pour les pays d'Asie et du Pacifique uniquement)

### <span id="page-4-2"></span>**Garantie limitée et règles de retour**

Dell Inc. (« Dell ») fabrique ses produits à partir de pièces et de composants neufs ou équivalents, conformément aux pratiques industrielles standard. Pour<br>obtenir des informations relatives à la garantie Dell de l'imprim

# BSD License and Warranty Statements

Copyright © 1991 The Regents of the University of California. All rights reserved.

Redistribution and use in source and binary forms, with or without modification, are permitted provided that the following conditions are met:

- 1. Redistributions of source code must retain the above copyright notice, this list of conditions and the following disclaimer.
- 2. Redistributions in binary form must reproduce the above copyright notice, this list of conditions and the following disclaimer in the documentation and/or other materials provided with the distribution.
- 3. The name of the author may not be used to endorse or promote products derived from this software without specific prior written permission.

THIS SOFTWARE IS PROVIDED BY THE AUTHOR "AS IS" AND ANY EXPRESS OR IMPLIED WARRANTIES, INCLUDING, BUT NOT LIMITED TO, THE IMPLIED WARRANTIES OF MERCHANTABILITY AND FITNESS FOR A PARTICULAR PURPOSE ARE DISCLAIMED. IN NO EVENT SHALL THE AUTHOR<br>INDIRECT, INCIDENTAL, SPECIAL, EXEMPLARY, OR CONSEQUENTIAL DAMAGES (INCLUDING, BUT NOT LIMITED TO, PROCUREMENT

### <span id="page-6-1"></span>**Copie**

- [Copie de documents ou de photos](#page-6-0)
- [Copie de photos 4x6 à l'aide du panneau de commandes](#page-7-0)
- [Changement des paramètres de copie](#page-7-1)

Pour effectuer des copies, vous pouvez utiliser le panneau de commandes de l'imprimante ou l'ordinateur.

### <span id="page-6-0"></span>**Copie de documents ou de photos**

#### **Depuis le panneau de commandes**

- 1. Mettez l'imprimante sous tension.
- 2. Chargez du papier. Pour plus d'informations, reportez-vous à la section [Chargement du papier](file:///C:/data/CHM_OUT/systems/PRN810/FR/ug/ug_fr.chm/ug_fr/about.htm#1006044).
- 3. Soulevez le volet supérieur.
- 4. Placez le document ou la photo (face à copier vers le bas) sur la vitre du scanner. Assurez-vous que le coin supérieur gauche du recto de la photo ou du document est aligné sur la flèche de l'imprimante.

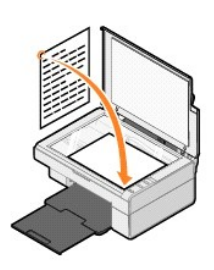

- 5. Fermez le volet supérieur.
- 6. Sur le panneau de commandes, appuyez sur le bouton Copier  $\Box$ .

#### **Depuis l'ordinateur**

- 1. Mettez l'ordinateur et l'imprimante sous tension et vérifiez qu'ils sont tous deux connectés.
- 2. Chargez du papier. Pour plus d'informations, reportez-vous à la section [Chargement du papier](file:///C:/data/CHM_OUT/systems/PRN810/FR/ug/ug_fr.chm/ug_fr/about.htm#1006044).
- 3. Soulevez le volet supérieur.
- 4. Placez le document ou la photo (face à copier vers le bas) sur la vitre du scanner. Assurez-vous que le coin supérieur gauche du recto de la photo ou du document est aligné sur la flèche de l'imprimante.

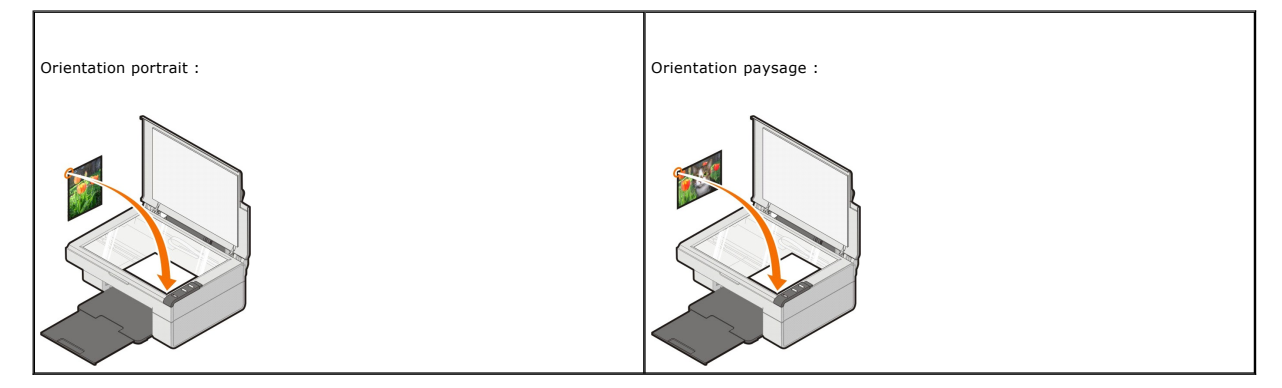

- 5. Fermez le volet supérieur.
- 6. Cliquez sur Démarrer→ Programmes ou sur Tous les programmes→ Imprimantes Dell→ Dell AIO 810→ Centre Tout en un Dell.

Le **Centre Tout en un Dell** s'affiche.

- 7. Sélectionnez le nombre de copies (de 1 à 99) et le paramètre de couleur dans le menu déroulant.
- 8. Cliquez sur **Afficher des paramètres de copie supplémentaires** pour :
	- o choisir une qualité de copie,
	- o sélectionner le format de papier vierge,
	- o sélectionner la taille du document d'origine,
	- o éclaircir ou assombrir le document,
	- o réduire ou agrandir le document.
	- ¡ Cliquez sur le bouton **Onglet Avancé** pour changer les options telles que le format et la qualité du papier.
- 9. Une fois que vous avez fini de personnaliser les paramètres, cliquez sur le bouton **Copier**.

### <span id="page-7-0"></span>**Copie de photos 4x6 à l'aide du panneau de commandes**

**REMARQUE :** la méthode suivante ne peut être utilisée que pour copier des photos 4x6 sur des supports de même format. Si vous souhaitez copier des<br>photos plus petites ou plus grandes depuis le panneau des commandes, repor

- 1. Mettez l'imprimante sous tension.
- 2. [Chargez des cartes photos ou glacées, face à imprimer \(glacée\) tournée vers le haut. Pour plus d'](file:///C:/data/CHM_OUT/systems/PRN810/FR/ug/ug_fr.chm/ug_fr/about.htm#1006044)informations, reportez-vous à la section Chargement du papier.
- 3. Soulevez le volet supérieur.
- 4. Placez la photo (face à copier vers le bas) sur la vitre du scanner. Assurez-vous que le coin supérieur gauche du recto de la photo est aligné sur la flèche de l'imprimante.

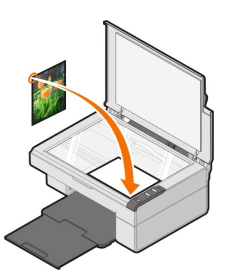

- 5. Fermez le volet supérieur.
- 6. Sur le panneau de commandes, appuyez sur le bouton **Copier <sup>D</sup>** et maintenez-le enfoncé durant trois secondes.

### <span id="page-7-1"></span>**Changement des paramètres de copie**

1. Cliquez sur Démarrer→ Programmes ou sur Tous les programmes→ Imprimantes Dell→ Dell AIO 810→ Centre Tout en un Dell.

Le **Centre Tout en un Dell** s'affiche.

- 2. Sélectionnez une option de couleur et le nombre de copies.
- 3. Cliquez sur **Afficher des paramètres de copie supplémentaires** pour :
	- o choisir une qualité de copie,
	- o sélectionner le format de papier vierge,
	- o sélectionner la taille du document d'origine,
	- o éclaircir ou assombrir le document,
	- o réduire ou agrandir le document.
- 4. Cliquez sur le bouton **Onglet Avancé** pour changer les options telles que le format et la qualité du papier.
- 5. Pour effectuer ces modifications, cliquez sur les onglets suivants.

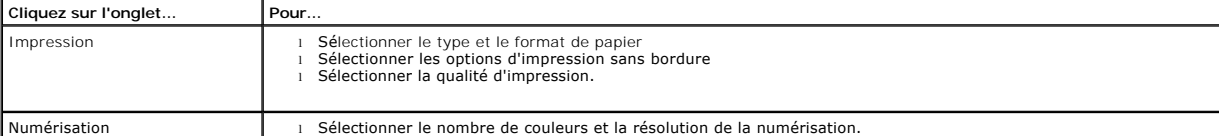

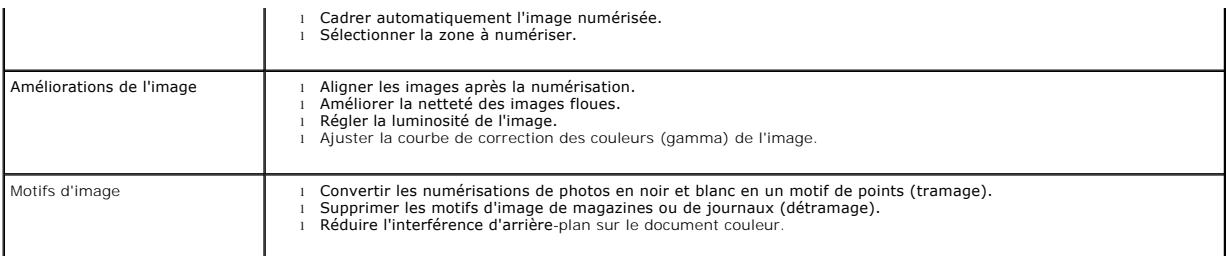

6. Lorsque vous avez terminé de personnaliser les paramètres de copie, cliquez sur **OK**, puis sur le bouton **Copier**.

### <span id="page-9-2"></span>**Envoi de télécopies**

- [Installation de la console de télécopie Microsoft sous Windows XP](#page-9-0)
- [Configuration de la console de télécopie Microsoft \(Windows XP\) ou de l'option de gestion du service de télécopie \(Windows 2000\)](#page-9-1)
- [Envoi d'un document papier par télécopie](#page-10-0)
- [Envoi de documents électroniques par télécopie](#page-11-0)
- [Réception d'une télécopie à l'aide de la console de télécopie Microsoft ou de l'option de gestion du service de télécopie](#page-11-1)
- [Affichage de télécopies envoyées et reçues à l'aide de la console de télécopie Microsoft ou de l'option de gestion du service de télécopie](#page-11-2)
- [Affichage de l'état d'une télécopie à l'aide de la console de télécopie Microsoft ou de l'option de gestion du service de télécopie](#page-11-3)
- **O** [Modification de la configuration de la télécopie](#page-11-4)

Pour envoyer une télécopie à partir de l'imprimante, connectez cette dernière à un ordinateur équipé d'un modem et de la console de télécopie Microsoft.<br>Avant de poursuivre, vérifiez que le logiciel d'envoi de télécopies d

Cliquez sur **Démarrer**®**Programmes** ou sur **Tous les programmes**®**Accessoires**®**Communications**.

#### Windows XP :

- 1 [Si Télécopie apparaît dans la liste qui s'affiche, la console de télécopie Microsoft est installée sur l'ordinateur. Passez à la rubrique](#page-9-1) Configuration de la<br>
console de télécopie Microsoft (Windows XP) ou de l'utilitair copie Microsoft (Windows XP) ou de l'utilitaire de gestion du service de télécopie (Windows 2000).
- 1 Si la liste ne contient pas Télécopie, passez à la rubrique [Installation de la console de télécopie Microsoft sous Windows XP](#page-9-0).

L'option de gestion du service de télécopie est installée automatiquement sous Windows 2000.

#### <span id="page-9-0"></span>**Installation de la console de télécopie Microsoft sous Windows XP**

1. Cliquez sur **Démarrer**® **Panneau de configuration**. Sous **Choisissez une catégorie**, cliquez sur **Ajout/Suppression de programmes**.

La boîte de dialogue **Ajouter ou supprimer des programmes** s'ouvre.

- 2. Cliquez sur **Ajouter ou supprimer des composants Windows**.
- 3. Dans la liste **Composants**, sélectionnez la case **Services de télécopie**.
- 4. Cliquez sur **Suivant**.

**REMARQUE :** Vous pouvez être invité à insérer le CD d'installation de Windows pour terminer l'installation de ce composant.

- 5. Cliquez sur **Terminé**.
- 6. Dans la boîte de dialogue **Ajouter ou supprimer des programmes**, cliquez sur **Fermer**.

### <span id="page-9-1"></span>**Configuration de la console de télécopie Microsoft (Windows XP) ou de l'option de gestion du service de télécopie (Windows 2000)**

Pour configurer la fonction de télécopie :

- 1. Cliquez sur **Démarrer**® **Programmes** ou sur **Tous les programmes**® **Accessoires**® **Communications**® **Télécopier**® **Console de télécopie** (Windows XP) ou **Gestion du service de télécopie** (Windows 2000).
- 2. Sur l'écran de bienvenue de l'**Assistant Configuration de télécopie**, cliquez sur **Suivant**.
- 3. Sur l'écran **Informations concernant l'expéditeur**, entrez les informations que vous souhaitez afficher sur la page de garde de la télécopie, puis cliquez sur **Suivant**.
- 4. Sur l'écran Sélectionnez le périphérique d'envoi ou de réception des télécopies, cliquez sur le modem installé sur l'ordinateur dans la liste **Sélectionnez le périphérique de télécopie**.

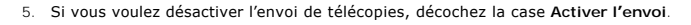

6. Cochez la case **Activer la réception** pour pouvoir recevoir des télécopies.

**REMARQUE :** Si vous cochez la case **Activer récept.**, vous recevrez des télécopies, mais le modem de l'ordinateur risque de répondre à tous les appels téléphoniques et vous n'obtiendrez pas de messages vocaux.

7. Cliquez sur le bouton **Réponse manuelle** ou **Réponse automatique après** (nombre de sonneries défini par l'utilisateur).

- 8. Cliquez sur **Suivant**.
- 9. Sur l'écran ID de l'abonné émetteur TSID, entrez les informations d'identification (généralement le numéro de télécopie, le nom ou le nom de<br>l'entreprise) dans la zone TSID. Ces informations apparaissent dans l'en-tête reçoit la télécopie.

**REMARQUE :** le TSID est obligatoire dans certains pays.

10. Cliquez sur **Suivant**.

**A REMARQUE :** Les étapes 10 à 13 se produisent uniquement si vous avez activé la machine pour la réception de télécopie à l'étape 6.

- 11. Sur l'écran **ID de l'abonné appelé** (CSID Called Subscriber Identification), entrez le CSID souhaité (apparaît pour confirmer que la télécopie est envoyée au destinataire voulu) dans la zone **CSID**.
- 12. Cliquez sur **Suivant**.
- 13. Sur l'écran **Options de routage**, cochez la case **Imprimer sur** si vous voulez imprimer automatiquement toutes les télécopies reçues. Lorsque vous cochez cette case, sélectionnez **Dell AIO 810** pour imprimer la télécopie reçue.

**EMARQUE :** pour imprimer automatiquement des télécopies, l'imprimante doit être sous tension et connectée à l'ordinateur.

- 14. Cochez la case **Enregistrer une copie dans :** pour créer une copie d'archivage de chaque télécopie. Lorsque vous cochez cette case, vous pouvez spécifier l'emplacement de stockage de la copie..
- 15. Cliquez sur **Suivant**.
- 16. Confirmez les paramètres de configuration dans la liste **Résumé de la configuration**, puis cliquez sur **Terminé**.

Vous êtes maintenant prêt à envoyer et recevoir des télécopies.

#### <span id="page-10-0"></span>**Envoi d'un document papier par télécopie**

Pour envoyer une télécopie d'un document papier d'une ou plusieurs pages, utilisez le **Centre Tout en un Dell**.

- 1. Mettez l'ordinateur et l'imprimante sous tension et vérifiez qu'ils sont branchés. Vérifiez que le modem de l'ordinateur est connecté à une ligne de<br>téléphone analogique en service. Si vous disposez d'un service ADSL ha
- 2. Placez le document sur la vitre du scanner et vérifiez que le coin supérieur gauche est aligné sur la flèche.

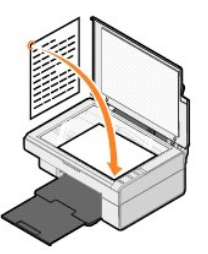

3. Cliquez sur **Démarrer**® **Programmes** ou sur **Tous les programmes**® **Imprimantes Dell**® **Dell AIO 810**® **Centre Tout en un Dell**.

Le **Centre Tout en un Dell** s'affiche.

**REMARQUE :** vous pouvez également ouvrir le **Centre Tout en un Dell** à partir du panneau de commandes de votre imprimante en appuyant sur le bouton **Numériser**  $\mathcal{Q}_{\text{l}}$  Le Centre Tout en un Dell s'affiche sur l'écran de l'ordinateur.

- 4. Dans le **Centre Dell Tout en un** vous pouvez :
	- l Envoyer une ou plusieurs pages par télécopie dans la section **Numériser** et **Télécopie**. Commencez par personnaliser le travail de télécopie en répondant aux questions qui s'affichent à l'écran.

Pour n'envoyer qu'une seule page, cliquez sur **Télécopier**.

Pour envoyer une télécopie de plusieurs pages, cliquez sur **Voir des paramètres de numérisation supplémentaires**, puis sur **Options** 

**avancées**® **Numériser plusieurs éléments avant sortie**® **OK**.

l Cliquez sur **Envoyer une télécopie à l'aide du modem du PC** dans la section **Outils de productivité** et suivez les instructions à l'écran.

**REMARQUE :** Un message vous invite à indiquer si vous souhaitez numériser une autre page. Si vous souhaitez le faire, placez la page suivante sur la vitre du scanner et cliquez sur **Oui**.

#### <span id="page-11-0"></span>**Envoi de documents électroniques par télécopie**

- 1. Le document étant ouvert, cliquez sur Fichier→ Imprimer
- 2. Dans la liste des imprimantes, sélectionnez **Télécopie**.
- 3. Cliquez sur **OK** ou sur **Imprimer** et suivez les instructions à l'écran.

#### <span id="page-11-1"></span>**Réception d'une télécopie à l'aide de la console de télécopie Microsoft ou de l'option de gestion du service de télécopie**

- 1. Vérifiez qu'une ligne téléphonique active est connectée à la prise murale du modem de l'ordinateur.
- 2. Cliquez sur **Démarrer**® **Programmes** ou sur **Tous les programmes**® **Accessoires**® **Communications**® **Télécopie**.
- 3. Cliquez sur **Console de télécopie** ou sur **Gestion du service de télécopie**.

Si vous avez coché la case **Activer la réception** lorsque vous avez configuré la console de télécopie ou l'option de gestion du service de télécopie, vous pouvez recevoir une télécopie.

**REMARQUE :** Si vous cochez la case **Activer récept.**, vous recevrez des télécopies, mais le modem de l'ordinateur risque de répondre à tous les appels téléphoniques et vous n'obtiendrez pas de messages vocaux.

### <span id="page-11-2"></span>**Affichage de télécopies envoyées et reçues à l'aide de la console de télécopie Microsoft ou de l'option de gestion du service de télécopie**

**AREMARQUE** : seules les télécopies envoyées et reçues par la console de télécopie peuvent être affichées sur cette console.

- 1. Cliquez sur **Démarrer**® **Programmes** ou sur **Tous les programmes**® **Accessoires**® **Communications**® **Télécopie**.
- 2. Cliquez sur **Console de télécopie** ou sur **Gestion du service de télécopie**.

Affichez les télécopies reçues dans la **Boîte de réception** et celles envoyées dans le dossier **Eléments envoyés**.

#### <span id="page-11-3"></span>**Affichage de l'état d'une télécopie à l'aide de la console de télécopie Microsoft ou de l'option de gestion du service de télécopie**

- 1. Cliquez sur **Démarrer**® **Programmes** ou sur **Tous les programmes**® **Accessoires**® **Communications**® **Télécopie**.
- 2. Cliquez sur **Console de télécopie** ou sur **Gestion du service de télécopie**.
- 3. Les dossiers suivants apparaissent :
	- l **Entrant** télécopies en cours de réception
	- l **Boîte de réception** télécopies reçues
	- l **Boîte d'envoi** télécopies dont l'envoi est prévu
	- l **Eléments envoyés** télécopies effectivement envoyées
- 4. Cliquez sur le dossier voulu.
- 5. Dans le volet de droite, cliquez sur la télécopie dont vous voulez afficher l'état, puis sélectionnez **Préférences** ou **Propriétés**.
- 6. Cliquez sur l'onglet **Général** et affichez la ligne d'état.
- 7. Cliquez sur **Fermer** lorsque vous avez terminé.

#### <span id="page-11-4"></span>**Modification de la configuration de la télécopie**

- 1. Cliquez sur **Démarrer**® **Programmes** ou sur **Tous les programmes**® **Accessoires**® **Communications**® **Télécopie**, puis cliquez sur **Console de télécopie**.
- 2. Dans la Console de télécopie, cliquez sur **Configurer la télécopie** dans le menu **Outils** pour démarrer l'Assistant Configuration de télécopie.

# <span id="page-13-0"></span>**Recherche d'informations**

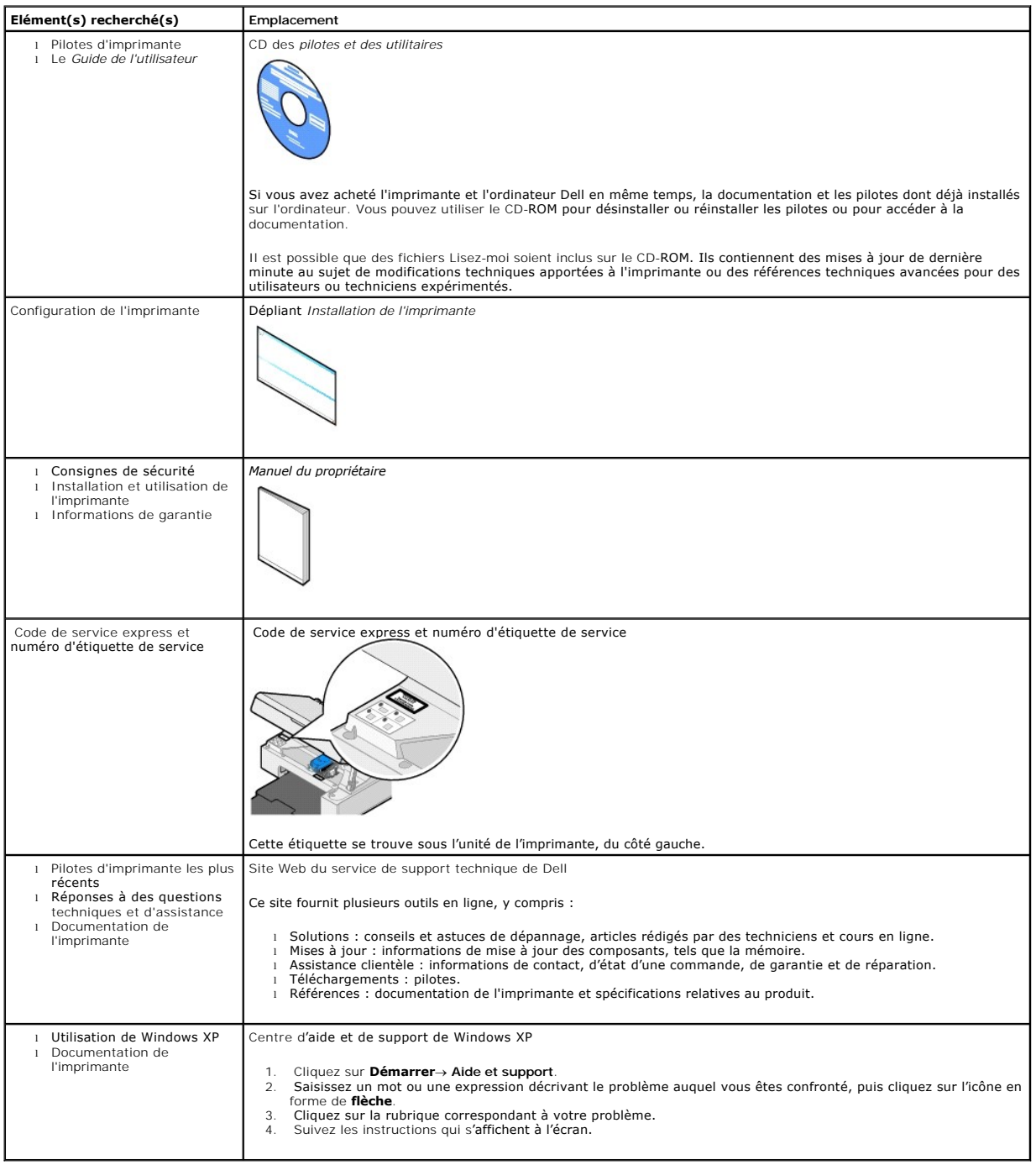

# GNU License

#### **GENERAL PUBLIC LICENSE**

Version 2, June 1991

Copyright © 1989, 1991 Free Software Foundation, Inc.

59 Temple Place, Suite 330, Boston, MA 02111-1307 USA

Everyone is permitted to copy and distribute verbatim copies of this license document, but changing it is not allowed.

#### **Preamble**

The licenses for most software are designed to take away your freedom to share and change it. By contrast, the GNU General Public License is intended to guarantee your freedom to share and change free software--to make sure the software is free for all its users. This General Public License applies to most of<br>the Free Software Foundation's software and to any other program

When we speak of free software, we are referring to freedom, not price. Our General Public Licenses are designed to make sure that you have the freedom to<br>distribute copies of free software (and charge for this service if software or use pieces of it in new free programs; and that you know you can do these things.

To protect your rights, we need to make restrictions that forbid anyone to deny you these rights or to ask you to surrender the rights. These restrictions translate to certain responsibilities for you if you distribute copies of the software, or if you modify it.

For example, if you distribute copies of such a program, whether gratis or for a fee, you must give the recipients all the rights that you have. You must make<br>sure that they, too, receive or can get the source code. And yo

We protect your rights with two steps: (1) copyright the software, and (2) offer you this license which gives you legal permission to copy, distribute and/or modify the software.

Also, for each author's protection and ours, we want to make certain that everyone understands that there is no warranty for this free software. If the software is modified by someone else and passed on, we want its recipients to know that what they have is not the original, so that any problems introduced by others will not reflect on the original authors' reputations.

Finally, any free program is threatened constantly by software patents. We wish to avoid the danger that redistributors of a free program will individually<br>obtain patent licenses, in effect making the program proprietary. use or not licensed at all.

The precise terms and conditions for copying, distribution and modification follow.

#### **GNU GENERAL PUBLIC LICENSE**

#### **TERMS AND CONDITIONS FOR COPYING, DISTRIBUTION AND MODIFICATION**

1. This License applies to any program or other work which contains a notice placed by the copyright holder saying it may be distributed under the terms of<br>this General Public License. The "Program", below, refers to any s made by running the Program). Whether that is true depends on what the Program does.

2. You may copy and distribute verbatim copies of the Program's source code as you receive it, in any medium, provided that you conspicuously and<br>appropriately publish on each copy an appropriate copyright notice and discl

You may charge a fee for the physical act of transferring a copy, and you may at your option offer warranty protection in exchange for a fee.

- 3. You may modify your copy or copies of the Program or any portion of it, thus forming a work based on the Program, and copy and distribute such<br>modifications or work under the terms of Section 1 above, provided that you
	- a. You must cause the modified files to carry prominent notices stating that you changed the files and the date of any change.
	- b. You must cause any work that you distribute or publish, that in whole or in part contains or is derived from the Program or any part thereof, to be licensed as a whole at no charge to all third parties under the terms of this License.
	- c. If the modified program normally reads commands interactively when run, you must cause it, when started running for such interactive use in the<br>most ordinary way, to print or display an announcement including an appropr is not required to print an announcement.)

These requirements apply to the modified work as a whole. If identifiable sections of that work are not derived from the Program, and can be reasonably<br>considered independent and separate works in themselves, then this Lic wrote it.

Thus, it is not the intent of this section to claim rights or contest your rights to work written entirely by you; rather, the intent is to exercise the right to control the distribution of derivative or collective works based on the Program.

In addition, mere aggregation of another work not based on the Program with the Program (or with a work based on the Program) on a volume of a<br>storage or distribution medium does not bring the other work under the scope of

- 4. You may copy and distribute the Program (or a work based on it, under Section 2) in object code or executable form under the terms of Sections 1 and 2 above provided that you also do one of the following:
	- a. Accompany it with the complete corresponding machine-readable source code, which must be distributed under the terms of Sections 1 and 2 above on a medium customarily used for software interchange; or,
	- b. Accompany it with a written offer, valid for at least three years, to give any third party, for a charge no more than your cost of physically<br>performing source distribution, a complete machine-readable copy of the corre 1 and 2 above on a medium customarily used for software interchange; or,
	- c. Accompany it with the information you received as to the offer to distribute corresponding source code. (This alternative is allowed only for<br>noncommercial distribution and only if you received the program in object cod above.)

The source code for a work means the preferred form of the work for making modifications to it. For an executable work, complete source code means all the source code for all modules it contains, plus any associated interface definition files, plus the scripts used to control compilation and installation of<br>the executable. However, as a special exception, the source code binary form) with the major components (compiler, kernel, and so on) of the operating system on which the executable runs, unless that component itself accompanies the executable.

If distribution of executable or object code is made by offering access to copy from a designated place, then offering equivalent access to copy the<br>source code from the same place counts as distribution of the source code the object code.

- 5. You may not copy, modify, sublicense, or distribute the Program except as expressly provided under this License. Any attempt otherwise to copy, modify, sublicense or distribute the Program is void, and will automatically terminate your rights under this License. However, parties who have received copies,<br>or rights, from you under this License will not have their licenses
- 6. You are not required to accept this License, since you have not signed it. However, nothing else grants you permission to modify or distribute the<br>Program or its derivative works. These actions are prohibited by law if Program (or any work based on the Program), you indicate your acceptance of this License to do so, and all its terms and conditions for copying, distributing or modifying the Program or works based on it.
- 7. Each time you redistribute the Program (or any work based on the Program), the recipient automatically receives a license from the original licensor to copy, distribute or modify the Program subject to these terms and conditions. You may not impose any further restrictions on the recipients' exercise of<br>the rights granted herein. You are not responsible for enforcing comp
- 8. If, as a consequence of a court judgment or allegation of patent infringement or for any other reason (not limited to patent issues), conditions are imposed on you (whether by court order, agreement or otherwise) that c

If any portion of this section is held invalid or unenforceable under any particular circumstance, the balance of the section is intended to apply and the section as a whole is intended to apply in other circumstances

It is not the purpose of this section to induce you to infringe any patents or other property right claims or to contest validity of any such claims; this<br>section has the sole purpose of protecting the integrity of the fre choice.

This section is intended to make thoroughly clear what is believed to be a consequence of the rest of this License.

- 9. If the distribution and/or use of the Program is restricted in certain countries either by patents or by copyrighted interfaces, the original copyright holder<br>who places the Program under this License may add an explici
- 10. The Free Software Foundation may publish revised and/or new versions of the General Public License from time to time. Such new versions will be similar in spirit to the present version, but may differ in detail to address new problems or concerns.

Each version is given a distinguishing version number. If the Program specifies a version number of this License which applies to it and "any later<br>version", you have the option of following the terms and conditions either

Foundation. If the Program does not specify a version number of this License, you may choose any version ever published by the Free Software Foundation.

11. If you wish to incorporate parts of the Program into other free programs whose distribution conditions are different, write to the author to ask for<br>permission. For software which is copyrighted by the Free Software Fo for this. Our decision will be guided by the two goals of preserving the free status of all derivatives of our free software and of promoting the sharing and reuse of software generally.

#### **NO WARRANTY**

- 12. BECAUSE THE PROGRAM IS LICENSED FREE OF CHARGE, THERE IS NO WARRANTY FOR THE PROGRAM, TO THE EXTENT PERMITTED BY APPLICABLE LAW. EXCEPT WHEN OTHERWISE STATED IN WRITING THE COPYRIGHT HOLDERS AND/OR OTHER PARTIES PROVIDE THE PROGRAM "AS IS" WITHOUT WARRANTY<br>OF ANY KIND, EITHER EXPRESSED OR IMPLIED, INCLUDING, BUT NOT LIMITED TO, THE IMPLIED WARRANTIE PARTICULAR PURPOSE. THE ENTIRE RISK AS TO THE QUALITY AND PERFORMANCE OF THE PROGRAM IS WITH YOU. SHOULD THE PROGRAM PROVE<br>DEFECTIVE, YOU ASSUME THE COST OF ALL NECESSARY SERVICING, REPAIR OR CORRECTION.
- 13. IN NO EVENT UNLESS REQUIRED BY APPLICABLE LAW OR AGREED TO IN WRITING WILL ANY COPYRIGHT HOLDER, OR ANY OTHER PARTY WHO MAY MODIFY<br>AND/OR REDISTRIBUTE THE PROGRAM AS PERMITTED ABOVE, BE LIABLE TO YOU FOR DAMAGES, INCLU PROGRAMS), EVEN IF SUCH HOLDER OR OTHER PARTY HAS BEEN ADVISED OF THE POSSIBILITY OF SUCH DAMAGES.

END OF TERMS AND CONDITIONS

#### **How to Apply These Terms to Your New Programs**

If you develop a new program, and you want it to be of the greatest possible use to the public, the best way to achieve this is to make it free software which everyone can redistribute and change under these terms.

To do so, attach the following notices to the program. It is safest to attach them to the start of each source file to most effectively convey the exclusion of<br>warranty; and each file should have at least the "copyright" l

1 April 1989

Lexmark International, Inc.

This General Public License does not permit incorporating your program into proprietary programs. If your program is a subroutine library, you may consider it<br>more useful to permit linking proprietary applications with the License.

#### **GNU LESSER GENERAL PUBLIC LICENSE**

Version 2.1, February 1999

Copyright © 1991, 1999 Free Software Foundation, Inc.

59 Temple Place, Suite 330, Boston, MA 02111-1307 USA

Everyone is permitted to copy and distribute verbatim copies of this license document, but changing it is not allowed.

[This is the first released version of the Lesser GPL. It also counts as the successor of the GNU Library Public License, version 2, hence the version number 2.1.]

#### **Preamble**

The licenses for most software are designed to take away your freedom to share and change it. By contrast, the GNU General Public Licenses are intended to guarantee your freedom to share and change free software--to make sure the software is free for all its users.

This license, the Lesser General Public License, applies to some specially designated software packages--typically libraries--of the Free Software Foundation and other authors who decide to use it. You can use it too, but we suggest you first think carefully about whether this license or the ordinary General Public<br>License is the better strategy to use in any particular case, b

When we speak of free software, we are referring to freedom of use, not price. Our General Public Licenses are designed to make sure that you have the<br>freedom to distribute copies of free software (and charge for this serv change the software and use pieces of it in new free programs; and that you are informed that you can do these things.

To protect your rights, we need to make restrictions that forbid distributors to deny you these rights or to ask you to surrender these rights. These restrictions<br>translate to certain responsibilities for you if you distri

For example, if you distribute copies of the library, whether gratis or for a fee, you must give the recipients all the rights that we gave you. You must make<br>sure that they, too, receive or can get the source code. If you

We protect your rights with a two-step method: (1) we copyright the library, and (2) we offer you this license, which gives you legal permission to copy, distribute and/or modify the library.

To protect each distributor, we want to make it very clear that there is no warranty for the free library. Also, if the library is modified by someone else and passed on, the recipients should know that what they have is not the original version, so that the original author's reputation will not be affected by problems passed on, the resiprents sheard in

Finally, software patents pose a constant threat to the existence of any free program. We wish to make sure that a company cannot effectively restrict the<br>users of a free program by obtaining a restrictive license from a p

Most GNU software, including some libraries, is covered by the ordinary GNU General Public License. This license, the GNU Lesser General Public License,<br>applies to certain designated libraries, and is quite different from linking those libraries into non-free programs.

When a program is linked with a library, whether statically or using a shared library, the combination of the two is legally speaking a combined work, a<br>derivative of the original library. The ordinary General Public Licen

We call this license the "Lesser" General Public License because it does Less to protect the user's freedom than the ordinary General Public License. It also provides other free software developers Less of an advantage over competing non-free programs. These disadvantages are the reason we use the ordinary<br>General Public License for many libraries. However, the Lesser license p

For example, on rare occasions, there may be a special need to encourage the widest possible use of a certain library, so that it becomes a de-facto standard. To achieve this, non-free programs must be allowed to use the library. A more frequent case is that a free library does the same job as widely used non-free<br>libraries. In this case, there is little to gain by limiting the

In other cases, permission to use a particular library in non-free programs enables a greater number of people to use a large body of free software. For<br>example, permission to use the GNU C Library in non-free programs ena the GNU/Linux operating system.

Although the Lesser General Public License is Less protective of the users' freedom, it does ensure that the user of a program that is linked with the Library has the freedom and the wherewithal to run that program using a modified version of the Library.

The precise terms and conditions for copying, distribution and modification follow. Pay close attention to the difference between a "work based on the library" and a "work that uses the library". The former contains code derived from the library, whereas the latter must be combined with the library in order to run.

#### **GNU LESSER GENERAL PUBLIC LICENSE**

#### **TERMS AND CONDITIONS FOR COPYING, DISTRIBUTION AND MODIFICATION**

This License Agreement applies to any software library or other program which contains a notice placed by the copyright holder or other authorized party<br>saying it may be distributed under the terms of this Lesser General P

A "library" means a collection of software functions and/or data prepared so as to be conveniently linked with application programs (which use some of those functions and data) to form executables.

The "Library", below, refers to any such software library or work which has been distributed under these terms. A "work based on the Library" means either the Library or any derivative work under copyright law: that is to say, a work containing the Library or a portion of it, either verbatim or with modifications<br>and/or translated straightforwardly into another language. (He

"Source code" for a work means the preferred form of the work for making modifications to it. For a library, complete source code means all the source code for<br>all modules it contains, plus any associated interface definit

Activities other than copying, distribution and modification are not covered by this License; they are outside its scope. The act of running a program using the Library is not restricted, and output from such a program is covered only if its contents constitute a work based on the Library (independent of the use of the<br>Library in a tool for writing it). Whether that is true depend

1. You may copy and distribute verbatim copies of the Library's complete source code as you receive it, in any medium, provided that you conspicuously and appropriately publish on each copy an appropriate copyright notice and disclaimer of warranty; keep intact all the notices that refer to this License<br>and to the absence of any warranty; and distribute a copy of this Li

You may charge a fee for the physical act of transferring a copy, and you may at your option offer warranty protection in exchange for a fee.

- 2. You may modify your copy or copies of the Library or any portion of it, thus forming a work based on the Library, and copy and distribute such<br>modifications or work under the terms of Section 1 above, provided that you
	- a. The modified work must itself be a software library.
	- b. You must cause the files modified to carry prominent notices stating that you changed the files and the date of any change.
	- c. You must cause the whole of the work to be licensed at no charge to all third parties under the terms of this License.
	- d. If a facility in the modified Library refers to a function or a table of data to be supplied by an application program that uses the facility, other than as an argument passed when the facility is invoked, then you must make a good faith effort to ensure that, in the event an application does not<br>supply such function or table, the facility still operates, and performs whate

(For example, a function in a library to compute square roots has a purpose that is entirely well-defined independent of the application. Therefore,<br>Subsection 2d requires that any application-supplied function or table us the square root function must still compute square roots.)

These requirements apply to the modified work as a whole. If identifiable sections of that work are not derived from the Library, and can be reasonably considered independent and separate works in themselves, then this License, and its terms, do not apply to those sections when you distribute them as<br>separate works. But when you distribute the same sections as part of a w wrote it.

Thus, it is not the intent of this section to claim rights or contest your rights to work written entirely by you; rather, the intent is to exercise the right to control the distribution of derivative or collective works based on the Library.

In addition, mere aggregation of another work not based on the Library with the Library (or with a work based on the Library) on a volume of a storage<br>or distribution medium does not bring the other work under the scope of

3. You may opt to apply the terms of the ordinary GNU General Public License instead of this License to a given copy of the Library. To do this, you must alter all the notices that refer to this License, so that they refer to the ordinary GNU General Public License, version 2, instead of to this License. (If a<br>newer version than version 2 of the ordinary GNU General Public make any other change in these notices.

Once this change is made in a given copy, it is irreversible for that copy, so the ordinary GNU General Public License applies to all subsequent copies and derivative works made from that copy.

This option is useful when you wish to copy part of the code of the Library into a program that is not a library.

4. You may copy and distribute the Library (or a portion or derivative of it, under Section 2) in object code or executable form under the terms of Sections 1<br>and 2 above provided that you accompany it with the complete co terms of Sections 1 and 2 above on a medium customarily used for software interchange.

If distribution of object code is made by offering access to copy from a designated place, then offering equivalent access to copy the source code from<br>the same place satisfies the requirement to distribute the source code object code.

5. A program that contains no derivative of any portion of the Library, but is designed to work with the Library by being compiled or linked with it, is called a "work that uses the Library". Such a work, in isolation, is not a derivative work of the Library, and therefore falls outside the scope of this License.

However, linking a "work that uses the Library" with the Library creates an executable that is a derivative of the Library (because it contains portions of<br>the Library), rather than a "work that uses the library". The exec such executables.

When a "work that uses the Library" uses material from a header file that is part of the Library, the object code for the work may be a derivative work of<br>the Library even though the source code is not. Whether this is tru itself a library. The threshold for this to be true is not precisely defined by law.

If such an object file uses only numerical parameters, data structure layouts and accessors, and small macros and small inline functions (ten lines or less in length), then the use of the object file is unrestricted, regardless of whether it is legally a derivative work. (Executables containing this object code<br>plus portions of the Library will still fall under Section 6.)

Otherwise, if the work is a derivative of the Library, you may distribute the object code for the work under the terms of Section 6. Any executables<br>containing that work also fall under Section 6, whether or not they are l

6. As an exception to the Sections above, you may also combine or link a "work that uses the Library" with the Library to produce a work containing

portions of the Library, and distribute that work under terms of your choice, provided that the terms permit modification of the work for the customer's own use and reverse engineering for debugging such modifications.

You must give prominent notice with each copy of the work that the Library is used in it and that the Library and its use are covered by this License. You<br>must supply a copy of this License. If the work during execution di

- Accompany the work with the complete corresponding machine-readable source code for the Library including whatever changes were used in the work (which must be distributed under Sections 1 and 2 above); and, if the work is an executable linked with the Library, with the complete<br>machine-readable "work that uses the Library", as object code and/or source co
- b. Use a suitable shared library mechanism for linking with the Library. A suitable mechanism is one that (1) uses at run time a copy of the library<br>already present on the user's computer system, rather than copying librar made with.
- c. Accompany the work with a written offer, valid for at least three years, to give the same user the materials specified in Subsection 6a, above, for a charge no more than the cost of performing this distribution.
- d. If distribution of the work is made by offering access to copy from a designated place, offer equivalent access to copy the above specified materials from the same place
- e. Verify that the user has already received a copy of these materials or that you have already sent this user a copy.

For an executable, the required form of the "work that uses the Library" must include any data and utility programs needed for reproducing the executable from it. However, as a special exception, the materials to be distributed need not include anything that is normally distributed (in either<br>source or binary form) with the major components (compiler, kernel, and component itself accompanies the executable.

It may happen that this requirement contradicts the license restrictions of other proprietary libraries that do not normally accompany the operating system. Such a contradiction means you cannot use both them and the Library together in an executable that you distribute.

- 7. You may place library facilities that are a work based on the Library side-by-side in a single library together with other library facilities not covered by<br>this License, and distribute such a combined library, provided
	- a. Accompany the combined library with a copy of the same work based on the Library, uncombined with any other library facilities. This must be distributed under the terms of the Sections above.
	- b. Give prominent notice with the combined library of the fact that part of it is a work based on the Library, and explaining where to find the accompanying uncombined form of the same work.
- 8. You may not copy, modify, sublicense, link with, or distribute the Library except as expressly provided under this License. Any attempt otherwise to copy,<br>modify, sublicense, link with, or distribute the Library is void received copies, or rights, from you under this License will not have their licenses terminated so long as such parties remain in full compliance.
- 9. You are not required to accept this License, since you have not signed it. However, nothing else grants you permission to modify or distribute the Library or its derivative works. These actions are prohibited by law if the Library or works based on it.
- 10. Each time you redistribute the Library (or any work based on the Library), the recipient automatically receives a license from the original licensor to copy,<br>distribute, link with or modify the Library subject to these
- If, as a consequence of a court judgment or allegation of patent infringement or for any other reason (not limited to patent issues), conditions are imposed on you (whether by court order, agreement or otherwise) that contradict the conditions of this License, they do not excuse you from the<br>conditions of this License. If you cannot distribute so as to satisfy simultan of the Library by all those who receive copies directly or indirectly through you, then the only way you could satisfy both it and this License would be to refrain entirely from distribution of the Library.

If any portion of this section is held invalid or unenforceable under any particular circumstance, the balance of the section is intended to apply, and the section as a whole is intended to apply in other circumstances.

It is not the purpose of this section to induce you to infringe any patents or other property right claims or to contest validity of any such claims; this section has the sole purpose of protecting the integrity of the free software distribution system which is implemented by public license practices. Many<br>people have made generous contributions to the wide range of software

This section is intended to make thoroughly clear what is believed to be a consequence of the rest of this License.

- 12. If the distribution and/or use of the Library is restricted in certain countries either by patents or by copyrighted interfaces, the original copyright holder<br>who places the Library under this License may add an explic
- 13. The Free Software Foundation may publish revised and/or new versions of the Lesser General Public License from time to time. Such new versions will<br>be similar in spirit to the present version, but may differ in detail number, you may choose any version ever published by the Free Software Foundation.
- 14. If you wish to incorporate parts of the Library into other free programs whose distribution conditions are incompatible with these, write to the author to ask for permission. For software which is copyrighted by the Fr sharing and reuse of software generally.

#### **NO WARRANTY**

.15. BECAUSE THE LIBRARY IS LICENSED FREE OF CHARGE, THERE IS NO WARRANTY FOR THE LIBRARY, TO THE EXTENT PERMITTED BY APPLICABLE LAW.<br>EXCEPT WHEN OTHERWISE STATED IN WRITING THE COPYRIGHT HOLDERS AND/OR OTHER PARTIES PROVI

YOU ASSUME THE COST OF ALL NECESSARY SERVICING, REPAIR OR CORRECTION.

16. IN NO EVENT UNLESS REQUIRED BY APPLICABLE LAW OR AGREED TO IN WRITING WILL ANY COPYRIGHT HOLDER, OR ANY OTHER PARTY WHO MAY MODIFY AND/OR REDISTRIBUTE THE LIBRARY AS PERMITTED ABOVE, BE LIABLE TO YOU FOR DAMAGES, INCLUDING ANY GENERAL, SPECIAL, INCIDENTAL OR<br>CONSEQUENTIAL DAMAGES ARISING OUT OF THE USE OR INABILITY TO USE THE LIBRARY (INCLUDING BUT NO RENDERED INACCURATE OR LOSSES SUSTAINED BY YOU OR THIRD PARTIES OR A FAILURE OF THE LIBRARY TO OPERATE WITH ANY OTHER SOFTWARE),<br>EVEN IF SUCH HOLDER OR OTHER PARTY HAS BEEN ADVISED OF THE POSSIBILITY OF SUCH DAMAGES.

END OF TERMS AND CONDITIONS

#### **How to Apply These Terms to Your New Libraries**

If you develop a new library, and you want it to be of the greatest possible use to the public, we recommend making it free software that everyone can<br>redistribute and change. You can do so by permitting redistribution und License).

To apply these terms, attach the following notices to the library. It is safest to attach them to the start of each source file to most effectively convey the<br>exclusion of warranty; and each file should have at least the "

1 April 1990

Lexmark International, Inc.

That's all there is to it!

### **Licences**

Le logiciel de l'imprimante contient les éléments suivants :

- 1 Logiciel développé et fourni sous licence par Dell et/ou une tierce partie
- l Logiciel modifié par Dell et fourni sous licence conformément aux conditions stipulées dans la Licence publique générale (GNU General Public License), version 2, et la Licence publique moins générale (GNU – Lesser General Public License), version 2.1
- l Logiciel fourni sous licence conformément aux conditions stipulées dans la licence BSD et la garantie
- l Logiciel basé en partie sur le travail de l'Independent JPEG Group (Groupe JPEG indépendant).

Cliquez sur le titre du document que vous souhaitez consulter :

- l [Licence BSD et garantie](file:///C:/data/CHM_OUT/systems/PRN810/FR/ug/ug_fr.chm/ug_fr/bsd.htm#45304)
- 1 [Licence publique générale \(GNU](file:///C:/data/CHM_OUT/systems/PRN810/FR/ug/ug_fr.chm/ug_fr/gnu.htm#47538)  General Public License)

Le logiciel modifié par Dell et fourni sous licence conformément aux conditions de la licence GNU est lìbre, c'est-à-dire que vous pouvez le redistribuer et/ou le<br>modifier suivant les termes des licences mentionnées cidess société tierce est propriétaire.

Etant donné que le logiciel fourni sous licence conformément aux conditions de la licence GNU et en fonction duquel les modifications de Dell ont été effectuées<br>est livré explicitement sans garantie, la version modifiée pa garantie qui figure dans les licences mentionnées cidessus pour plus d'informations.

Pour obtenir les fichiers de code source du logiciel fourni sous licence GNU et modifié par Dell, lancez le CD des *pilote et des utilitaires* fourni avec l'imprimante et cliquez sur **Contacter Dell** ou reportez-vous à la section « Contacter Dell » du *Manuel du propriétaire*.

## <span id="page-22-0"></span>**Maintenance des cartouches**

- [Remplacement d'une cartouche](#page-22-1)
- [Alignement d'une cartouche](#page-23-1)
- [Nettoyage des buses de la cartouche](#page-24-0)

**AVERTISSEMENT : avant d'effectuer les opérations répertoriées dans cette section, lisez et suivez les consignes de sécurité dans le** *Manuel du propriétaire***.** 

Les cartouches d'encre Dell ne sont disponibles qu'auprès de Dell. Vous pouvez commander des cartouches en ligne à l'adresse www.dell.com**/supplies** ou<br>par téléphone. Pour commander par téléphone, reportez-vous à la sectio

Dell recommande d'utiliser des cartouches Dell avec votre imprimante. La garantie Dell ne couvre pas les problèmes causés par l'utilisation d'accessoires ou de composants non fournis par Dell.

#### <span id="page-22-1"></span>**Remplacement d'une cartouche**

- 1. Mettez l'imprimante sous tension.
- 2. Soulevez l'unité de l'imprimante et placez le support du scanner entre les pattes pour la maintenir ouverte.

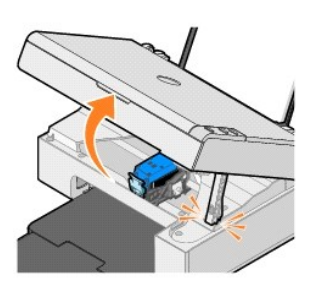

Le chariot des cartouches se place en position de chargement, à moins que l'imprimante ne soit occupée.

3. Appuyez sur le levier pour ouvrir le couvercle de la cartouche.

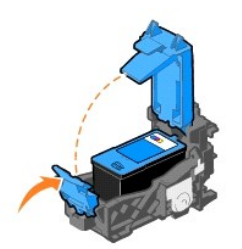

4. Retirez l'ancienne cartouche.

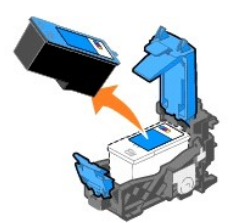

5. Mettez la cartouche usagée au rebut.

<span id="page-23-0"></span>6. S'il s'agit d'une cartouche neuve, ôtez l'autocollant et la bande protectrice transparente apposés au dos et audessous de la cartouche.

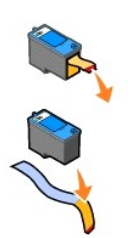

7. Insérez la nouvelle cartouche.

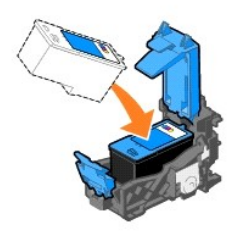

8. *Fermez* le couvercle.

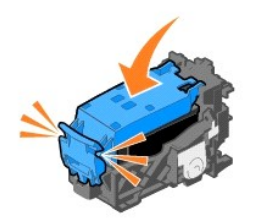

9. Soulevez l'unité de l'imprimante, puis maintenez le support du scanner ouvert tout en rabattant l'unité jusqu'à sa fermeture complète.

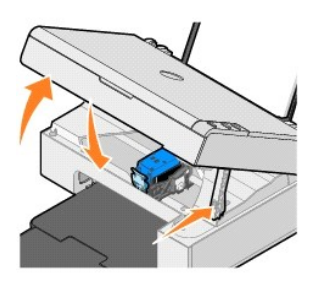

# <span id="page-23-1"></span>**Alignement d'une cartouche**

Vous devrez peut-être aligner la cartouche lorsque les caractères imprimés sont mal formés ou ne sont pas alignés correctement sur la marge gauche ou lorsque les lignes verticales ou droites apparaissent ondulées.

Pour aligner la cartouche :

- 1. Chargez du papier ordinaire. Pour plus d'informations, reportez-vous à la section [Chargement du papier.](file:///C:/data/CHM_OUT/systems/PRN810/FR/ug/ug_fr.chm/ug_fr/about.htm#1006044)
- 2. Sous *Windows XP*, cliquez sur Démarrer→ Panneau de configuration→ Imprimantes et autre matériel→ Imprimantes et télécopieurs.

Sous *Windows 2000*, cliquez sur Démarrer→ Paramètres→Imprimantes.

- <span id="page-24-1"></span>3. Cliquez avec le bouton droit de la souris sur l'icône de l'imprimante **Dell AIO 810**.
- 4. Cliquez sur **Options d'impression**.

La boîte de dialogue **Préférences d'impression** s'affiche.

- 5. Cliquez sur l'onglet **Maintenance**.
- 6. Cliquez sur le bouton **Aligner la cartouche d'impression**.
- 7. Cliquez sur le bouton **Imprimer**.

Une page d'alignement (bleu et noir) s'imprime.

8. Une fois l'impression de la page d'alignement terminée, placezla (face à copier vers le bas) sur la vitre du scanner. Assurez-vous que le coin supérieur<br>gauche du recto de la page est aligné sur la flèche de l'impriman

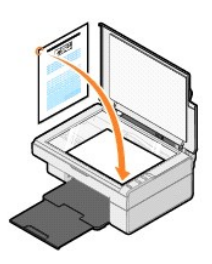

9. Appuyez sur le bouton **Numériser** 

La page est numérisée. Une fois la numérisation terminée, la cartouche est alignée. Vous pouvez jeter la page d'alignement une fois l'alignement terminé.

#### <span id="page-24-0"></span>**Nettoyage des buses de la cartouche**

Il peut être nécessaire de nettoyer les buses dans les cas suivants :

- l Des lignes blanches apparaissent dans les graphiques ou dans les zones de noir.
- l L'impression est trop sombre ou présente des bavures.
- l Les couleurs sont fades, ne s'impriment pas ou pas complètement.
- l Les lignes verticales ne sont pas droites ou les bords sont irréguliers.

#### Pour nettoyer les buses des cartouches :

- 1. Chargez du papier ordinaire. Pour plus d'informations, reportez-vous à la section [Chargement du papier.](file:///C:/data/CHM_OUT/systems/PRN810/FR/ug/ug_fr.chm/ug_fr/about.htm#1006044)
- 2. Sous *Windows XP*, cliquez sur **Démarrer**→ Panneau de configuration→ Imprimantes et autre matériel→ Imprimantes et télécopieurs.

Sous *Windows 2000,* cliquez sur **Démarrer**® **Paramètres**® **Imprimantes**.

- 3. Cliquez avec le bouton droit de la souris sur l'icône de l'imprimante **Dell AIO 810**.
- 4. Cliquez sur **Options d'impression**.

La boîte de dialogue **Préférences d'impression** s'affiche.

- 5. Cliquez sur l'onglet **Maintenance**.
- 6. Cliquez sur le bouton **Nettoyer la cartouche d'impression**.
- 7. Si la qualité ne s'est pas améliorée, cliquez sur **Nettoyer à nouveau**.
- 8. Relancez l'impression du document pour vérifier que la qualité d'impression s'est améliorée.
- 9. Si elle n'est toujours pas satisfaisante, essuyez les buses, puis réimprimez le document.

### **Impression**

- [Impression d'un document](#page-25-0)
- **[Impression de photos](#page-25-1)**
- **[Impression de photos sans bordure](#page-26-0)**

#### <span id="page-25-0"></span>**Impression d'un document**

- 1. Mettez l'ordinateur et l'imprimante sous tension et vérifiez qu'ils sont tous deux connectés.
- 2. Chargez du papier, face à imprimer tournée vers le haut. Pour plus d'informations, reportez-vous à la section [Chargement du papier.](file:///C:/data/CHM_OUT/systems/PRN810/FR/ug/ug_fr.chm/ug_fr/about.htm#1006044)

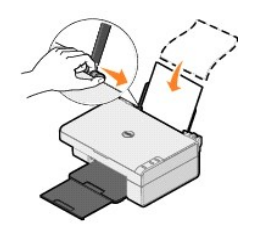

- 3. Le document étant ouvert, cliquez sur Fichier→ Imprimer.
- 4. Pour personnaliser les paramètres d'impression :
	- a. En fonction de l'application ou du système d'exploitation utilisé, cliquez sur **Préférences**, **Propriétés**, **Options** ou **Configuration**.

La boîte de dialogue **Préférences d'impression** s'affiche.

- b. Dans l'onglet **Configuration de l'impression**, sélectionnez la qualité et la vitesse d'impression, le format de papier, l'impression noir et blanc ou couleur, l'orientation et le nombre de copies.
- c. Sur l'onglet **Avancé**, vous pouvez spécifier une impression recto verso, une mise en page spéciale ou utiliser la fonction **Amélioration automatique de la netteté de l'image**.
- d. Une fois que vous avez apporté tous les changements souhaités dans la boîte de dialogue **Préférences d'impression**, cliquez sur **OK** au bas de l'écran pour revenir à la boîte de dialogue **Imprimer**.
- 5. En fonction du programme ou du système d'exploitation utilisé, cliquez sur **OK** ou sur **Imprimer**.

#### <span id="page-25-1"></span>**Impression de photos**

- 1. [Chargez du papier photo, face à imprimer \(glacée\) tournée vers le haut. Pour plus d'informations, reportez](file:///C:/data/CHM_OUT/systems/PRN810/FR/ug/ug_fr.chm/ug_fr/specs.htm#548440)-vous à la section Consignes d'utilisation du support papier.
- 2. Le document étant ouvert, cliquez sur Fichier→ Imprimer.
- 3. En fonction du programme ou du système d'exploitation utilisé, cliquez sur **Préférences**, **Propriétés**, **Options** ou **Configuration** pour personnaliser les paramètres d'impression.

La boîte de dialogue **Préférences d'impression** s'affiche.

**REMARQUE :** si vous utilisez Dell Picture Studio™, sélectionnez **Configurer** pour afficher les **propriétés d'impression**.

- 4. Dans l'onglet **Configuration de l'impression**, sélectionnez **Photo** puis, dans le menu déroulant, choisissez les paramètres ppp pour la photo.
- 5. Sélectionnez le format de papier, le type de support, l'orientation et le nombre des copies.

**REMARQUE :** utilisez du papier photo ou glacé pour l'impression de photos. Le papier photo/glacé vous permet uniquement d'imprimer en 4800 ppp.

- 6. Lorsque vous avez terminé de personnaliser les paramètres, cliquez sur **OK**.
- 7. En fonction du programme ou du système d'exploitation utilisé, cliquez sur **OK** ou sur **Imprimer**.
- 8. Pour empêcher les bavures ou que les photos ne collent l'une à l'autre, retirez-les au fur et à mesure qu'elles sortent du bac de sortie du papier.

**REMARQUE :** avant d'encadrer vos photos ou de les placer dans un album sans adhésif, laissez-les sécher complètement (de 12 à 24 heures selon les<br>conditions ambiantes). La durée de vie de vos photos n'en sera que prolongé

### <span id="page-26-0"></span>**Impression de photos sans bordure**

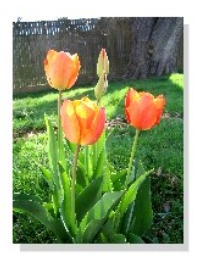

- 1. Pour des résultats optimaux, chargez du papier photo/glacé et assurez-vous que la face à imprimer est tournée vers le haut. Pour plus d'informations,<br>reportez-vous à la section <u>[Consignes d'utilisation du support papier](file:///C:/data/CHM_OUT/systems/PRN810/FR/ug/ug_fr.chm/ug_fr/specs.htm#548440)</u>
- 2. Le document étant ouvert, cliquez sur **Fichier**→ Imprimer.
- 3. En fonction du programme ou du système d'exploitation utilisé, cliquez sur **Préférences**, **Propriétés**, **Options** ou **Configuration** pour personnaliser les paramètres d'impression.

La boîte de dialogue **Préférences d'impression** s'affiche.

- 4. Dans l'onglet **Configuration de l'impression**, sélectionnez **Photo** puis, dans le menu déroulant, choisissez les paramètres ppp pour la photo.
- 5. Cochez la case **Sans bordure**, sélectionnez l'orientation de la photo, le type de support et le nombre de copies à imprimer.

**REMARQUE** : utilisez du papier photo ou glacé pour l'impression de photos. Le papier photo/glacé vous permet uniquement d'imprimer en 4800 ppp.

- 6. Dans l'onglet **Avancé**, sélectionnez le format du papier sans bordure dans le menu déroulant, puis cliquez sur **OK**.
- 7. En fonction du programme ou du système d'exploitation utilisé, cliquez sur **OK** ou sur **Imprimer**.

## **Avis de réglementation**

- **[Industry Canada \(Canada uniquement\)](#page-27-0)**
- [Conformité aux directives de la Communauté européenne \(CE\)](#page-28-0)
- Conformité [ENERGY STAR](#page-28-1)<sup>®</sup>
- Directive [WEEE \(Waste from Electrical and Electronic Equipment, Déchets des équipements électroniques et électriques\)](#page-32-0)

Une interférence électromagnétique (IEM) est un signal ou une émission, rayonnés en espace libre ou transmis par conduction le long des fils électriques ou d'interface. Cette interférence entrave le fonctionnement de la radionavigation et d'autres systèmes de sécurité ou dégrade sérieusement, empêche ou<br>interrompt de façon répétée un service de radiocommunication autorisé. Le radiodiffusion commerciale AM/FM, la télévision, les téléphones cellulaires, les radars, le contrôle de la circulation aérienne, les récepteurs d'appel et les<br>services de communications personnelles (SCP). Ces services sou

La compatibilité électromagnétique représente la capacité des éléments d'un équipement électronique à fonctionner ensemble dans leur environnement électronique. Cet appareil a été conçu pour être compatible avec les limites d'interférences électromagnétiques définies par les agences de réglementation,<br>mais nous ne pouvons pas garantir qu'aucune interférence ne se pro

- l Réorientez l'antenne de réception.
- l Déplacez l'appareil en fonction du récepteur.
- l Eloignez l'appareil du récepteur.
- 1 Branchez l'appareil sur une prise d'un circuit électrique différent de celui sur lequel est branché le récepteur.

Si nécessaire, contactez un représentant du service d'assistance technique de DellT ou un technicien radio/télévision expérimenté pour obtenir des suggestions supplémentaires.

Les produits DellT sont conçus, testés et classés en fonction de l'environnement électromagnétique dans lequel ils doivent être installés. Ces classements<br>correspondent généralement aux définitions harmonisées suivantes :

- l La classe A correspond aux environnements commerciaux et industriels.
- l La classe B correspond aux environnements résidentiels.

Les équipements informatiques y compris les périphériques, les cartes d'extension, les imprimantes, les périphériques d'entrée/sortie, les moniteurs, etc., qui<br>sont intégrés ou connectés à l'appareil doivent correspondre à

REMARQUE : les changements ou modifications apportés au produit et non expressément approuvés par DellT Inc. peuvent avoir pour effet d'annuler votre droit d'exploiter ce produit.

**Notice concernant les câbles de signaux blindés :** utilisez seulement des câbles blindés pour connecter des périphériques à un périphérique DellT car ainsi,<br>vous limitez les risques d'interférences avec des services de co destinés à des environnements de Classe B. Cependant, l'ajout de certaines options peut changer la classification d'un appareil en classe A.

Dell a établi que ce produit est un produit IEM/EMC harmonisé de classe B. Les sections suivantes fournissent des informations spécifiques à chaque pays pour chaque agence de réglementation.

#### <span id="page-27-0"></span>**Industry Canada (Canada uniquement)**

#### **Industry Canada, classe B**

This Class B digital apparatus complies with Canadian ICES-003.

Cet appareil numérique de la classe B est conforme à la norme NMB-003 du Canada.

**MISE EN GARDE :** la réglementation d'Industry Canada stipule que les changements ou modifications non expressément approuvés par DellT Inc. peuvent avoir pour effet d'annuler votre droit d'exploiter ce matériel.

### <span id="page-28-0"></span>**Conformité aux directives de la Communauté européenne (CE)**

#### **Union européenne, classe B**

Ce périphérique DellT est classé pour une utilisation dans un environnement résidentiel (classe B).

Une « Déclaration de conformité » en accord avec les directives et normes précédemment citées a été établie et est conservée chez DellT Inc. Products Europe BV, à Limerick, Irlande.

# <span id="page-28-1"></span>**Conformité ENERGY STAR®**

Tout produit Dell sur lequel (ou sur l'écran de démarrage duquel) figure l'emblème ENERGY STAR® est conforme aux spécifications ENERGY STAR® de l'EPA (Environmental Protection Agency) tel qu'il est configuré lorsqu'il est fourni par Dell. Vous pouvez également contribuer à protéger l'environnement en<br>réduisant votre consommation d'électricité : mettez votre appareil hor particulièrement la nuit et le week-end.

#### **Directive sur les déchets d'équipements électriques et électroniques (DEEE)**

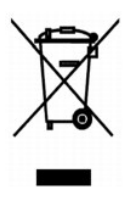

Dans l'Union européenne, cette étiquette indique que le produit ne doit pas être mis au rebus avec des déchets ménagers. Vous devez le déposer dans un lieu destiné à la récupération et au recyclage de tels déchets. Pour de plus amples informations sur le recyclage de ce produit dans votre pays, vous pouvez<br>consulter notre site à l'adresse suivante : www.euro.dell.com/rec

### **(WEEE) ????????? ???????????? ?????????? ??????? ?????**

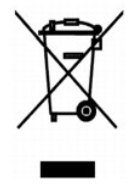

 :?????? ?????? ?? ???? ????? ?? ????? ??? ??? ?????? ??? ????? ????? ????? ??? ??????? ??? ?????? .??????? ?????? ????????? ?????? ??????? ?????? ?? ??? ?????? ???? ?? .**www.euro.dell.com/recycling**

**Diretiva WEEE (Waste from Electrical and Electronic Equipment)**

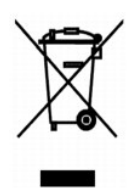

Na União Européia, essa etiqueta indica que o produto não deve ser descartado junto com o lixo normal. Ele deve ser depositado em uma instalação<br>apropriada para coleta e reciclagem. Para obter informações sobre como recicl **www.euro.dell.com/recycling**.

### **Smernice o odpadních elektrických a elektronických zarízeních (WEEE)**

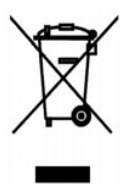

V Evropské unii tento štítek oznacuje, že tento produkt nesmí být likvidován s bežným komunálním odpadem. Je treba predat jej do príslušného zarízení za<br>úcelem renovace a recyklace. Informace o recyklaci tohoto produktu ve

### **WEEE-direktiv (Waste from Electrical and Electronic Equipment)**

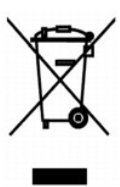

I EU angiver denne etiket, at produktet ikke m? bortskaffes sammen med husholdningsaffald. Det skal afleveres p? en facilitet, som er ansvarlig for gendannelse og genbrug. Oplysninger om ansvarlig genbrug af dette produkt i dit land finder du p?: **www.euro.dell.com/recycling**.

### **Richtlijn WEEE, afdanken van elektrische en elektronische apparaten**

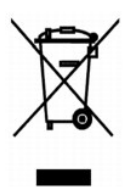

In de Europese Unie geeft dit label aan dit product niet via huishoudelijk afval mag worden afgedankt. Het moet gedeponeerd worden bij een daarvoor geschikte voorziening zodat recuperatie en recyclage mogelijk zijn. Raadpleeg voor informatie over de milieuvriendelijke wijze van recyclage van dit product in uw land: **www.euro.dell.com/recycling**.

**Waste Electrical and Electronic Equipment (WEEE) Directive**

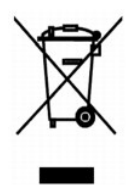

In the European Union, this label indicates that this product should not be disposed of with household waste. It should be deposited at an appropriate facility to enable recovery and recycling. For information on how to recycle this product responsibly in your country, please visit: **www.euro.dell.com/recycling**.

### **WEEE-direktiivi käytöstä poistettujen laitteiden hävittämisestä**

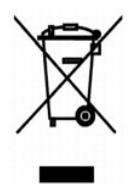

Euroopan unionissa tämä merkintä kertoo, että tuote tulee hävittää kotitalousjätteen mukana. Se tulee hävittää niin, että se voidaan noutaa ja siirtää<br>kierrätykseen. Lisätietoja maakohtaisesta jätteenkäsittelyohjeista on s

### **Richtlinie für Abfall von elektrischen und elektronischen Geräten (WEEE)**

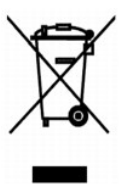

In der Europäischen Union bedeutet diese Markierung, dass dieses Produkt nicht mit dem Hausmüll entsorgt werden sollte. Es sollte zu einer sachgemäßen Einrichtung gebracht werden, um Wiedergewinnung und Recycling zu ermöglichen. Weitere Informationen über das verantwortungbewusste Recyceln dieses<br>Produkts erhalten Sie unter: **www.euro.dell.com/recycling**.

### **?d???a s?et??? µe ta ap?ß??ta e?d?? ??e?t????? ?a? ??e?t??????? e??p??sµ?? (WEEE)**

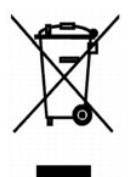

St7? ????pa??? ???s?, ? et???ta a?t? d????e? ?t? t? p????? de? p??pe? ?a ap????pteta? µe ta ????a?? ap????µµata. ???pe? ?a t?p??et??e? st?? ?at?????e?<br>e??atast?se?? ??a s?????? ?a? a?a?????s?. G?a p????f???e? s?et??? µe t? a: **www.euro.dell.com/recycling**.

### **Waste Electrical and Electronic Equipment (WEEE) Directive**

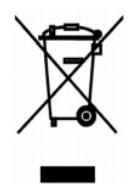

???? ??? ,??? ?????? ????? ?????? ?? ????? .?????? ????? ??? ????? ????? ??? ??????? ?? .????? ????? ??? ????? ?? ?????? ???? ?????? ?? ????? ,??????? ?????? .**www.euro.dell.com/recycling**

### **Direttiva WEEE (Waste from Electrical and Electronic Equipment)**

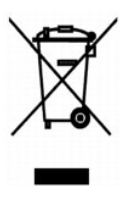

Nell'Unione Europea, questa etichetta indica che il prodotto non deve essere smaltito insieme ai rifiuti solidi urbani. Il prodotto deve essere depositato in un<br>impianto appropriato per consentirne il recupero e il ricicla appartenenza, visitare il sito all'indirizzo: **www.euro.dell.com/recycling**.

#### **EE-direktivet (direktivet om elektrisk og elektronisk avfall)**

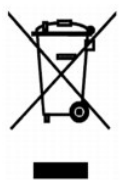

I EU indikerer dette merket at dette produktet ikke skal kastes sammen med vanlig restavfall. Det b?r avhendes ved et egnet anlegg slik at det kan<br>gjenvinnes og resirkuleres. Du finner mer informasjon om hvordan du kan res

### **Dyrektywa w sprawie zuzytego sprzetu elektrycznego i elektronicznego (WEEE)**

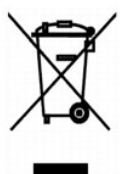

W Unii Europejskiej etykieta ta oznacza, ze tego produktu nie nalezy wyrzucac wraz z odpadami z gospodarstwa domowego. Nalezy go przekazac do<br>odpowiedniego zakladu, gdzie zostanie poddany odzyskowi i recyklingowi. Informac

### **?????????? ?? ????????? ? ???????? ?????????????? ? ???????????? ???????????? (WEEE)**

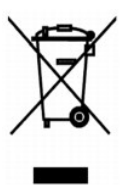

? ???????? ???????????? ????? ??? ??????? ???????? ?????? ?? ?????????? ??????? ?????????? ????????? ? ??????? ???????.??? ?????????? ?????? ?????????????

### **Directiva sobre el desecho de material eléctrico y electrónico (WEEE)**

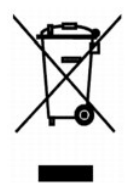

En la Unión Europea, esta etiqueta indica que la eliminación de este producto no se puede hacer junto con el desecho doméstico. Se debe depositar en una instalación apropiada que facilite la recuperación y el reciclado. Para obtener más información sobre cómo reciclar este producto de manera responsable en su país, visite el sitio Web: **www.euro.dell.com/recycling**.

### **WEEE-direktivet (Waste from Electrical and Electronic Equipment)**

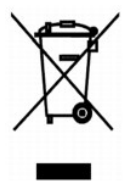

Inom EU indikerar den här etiketten att produkten får inte slängas med hushållsavfall. Den ska lämnas in på en återvinningsstation. Information om hur<br>produkten återvinns i ditt land finns på: www.e**uro.dell.com/recycling** 

#### <span id="page-32-0"></span>**Atik Elektrikli ve Elektronik Donanimlar (WEEE) Direktifi**

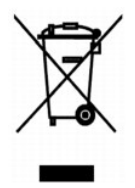

Avrupa Birliginde, bu etiket bu ürünün ev atiklari ile birlikte atilmamasi gerektigini belirtir. Kurtarilabilmesi ve geri dönüstürülebilmesi için uygun bir tesise<br>birakilmalidir. Bu ürünün ülkenizde sorumlu bir sekilde nas

# **Numérisation**

- [Numérisation de photos](#page-34-0)
- [Numérisation de plusieurs pages ou images](#page-35-0)
- [Modification d'un texte numérisé à l'aide de la fonction de reconnaissance optique des caractères \(ROC\)](#page-36-0)
- [Enregistrement d'une image sur l'ordinateur](#page-36-1)
- Envoi d'une image ou d['un document numérisés par email](#page-37-0)
- [Agrandissement ou réduction de documents ou d'images](#page-37-1)

Vous pouvez effectuer des numérisations avec votre imprimante depuis le panneau de commandes ou l'ordinateur.

- 1. Mettez l'ordinateur et l'imprimante sous tension et vérifiez qu'ils sont tous deux connectés.
- 2. Soulevez le volet supérieur.
- 3. Placez le document (face à numériser vers le bas) sur la vitre du scanner. Assurez-vous que le coin supérieur gauche du recto du document est aligné sur la flèche de l'imprimante.

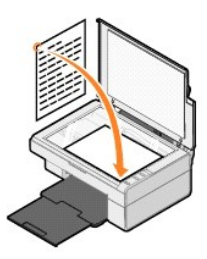

- 4. Fermez le volet supérieur.
- 5. Ouvrez le Centre Tout en un Dell en cliquant sur Démarrer→ Programmes ou Tous les programmes→ Imprimantes Dell→ Dell AIO 810→ Centre **Tout en un Dell**.

Le **Centre Tout en un Dell** s'affiche.

**A REMARQUE :** vous pouvez également ouvrir le Centre Tout en un Dell à partir du panneau de commandes de votre imprimante en appuyant sur le bouton **Numériser <sup>2</sup>** Le Centre Tout en un Dell s'affiche sur l'écran de l'ordinateur.

6. Dans le menu déroulant **Envoyer les images numérisées vers**, sélectionnez le programme de destination de la numérisation. Vous pouvez, par exemple, choisir **Télécopie** pour numériser une image que vous souhaitez envoyer par télécopie.

**REMARQUE :** si le programme que vous voulez utiliser n'est pas répertorié, sélectionnez **Rechercher d'autres…** dans le menu déroulant. Sur l'écran suivant, cliquez sur le bouton **Ajouter** pour rechercher et ajouter le programme à la liste.

- 7. Personnalisez les paramètres de numérisation.
- 8. Cliquez sur le bouton **Numériser** pour effectuer la numérisation.

### <span id="page-34-0"></span>**Numérisation de photos**

- 1. Mettez l'ordinateur et l'imprimante sous tension et vérifiez qu'ils sont tous deux connectés.
- 2. Soulevez le volet supérieur.
- 3. Placez la photo (face à numériser vers le bas) sur la vitre du scanner. Assurez-vous que le coin supérieur gauche du recto de la photo est aligné sur la flèche de l'imprimante.

Orientation portrait : Orientation paysage :

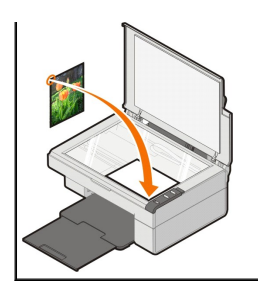

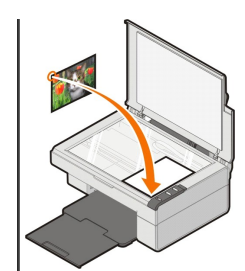

- 4. Fermez le volet supérieur.
- 5. Ouvrez le Centre Tout en un Dell en cliquant sur Démarrer→ Programmes ou Tous les programmes→ Imprimantes Dell→ Dell AIO 810→ Centre **Tout en un Dell**.

Le **Centre Tout en un Dell** s'affiche.

**REMARQUE :** vous pouvez également ouvrir le **Centre Tout en un Dell** à partir du panneau de commandes de votre imprimante en appuyant sur le bouton **Numériser** . Le **Centre Tout en un Dell** s'affiche sur l'écran de l'ordinateur.

- 6. Cliquez sur le bouton **Visualiser** pour afficher l'image numérisée.
- 7. Ajustez les lignes en pointillés pour définir la partie de l'image à imprimer.
- 8. Dans le menu déroulant **Envoyer les images numérisées vers**, sélectionnez le programme que vous voulez utiliser.

**REMARQUE :** si le programme que vous voulez utiliser n'est pas répertorié, sélectionnez **Rechercher d'autres…** dans le menu déroulant. Sur l'écran<br>suivant, cliquez sur le bouton **Ajouter p**our rechercher et ajouter le pro

- 9. Modifiez les paramètres selon vos besoins.
- 10. Une fois que vous avez fini de personnaliser l'image, cliquez sur le bouton **Numériser**.

Une fois le document traité, le programme sélectionné s'ouvre.

#### <span id="page-35-0"></span>**Numérisation de plusieurs pages ou images**

- 1. Mettez l'ordinateur et l'imprimante sous tension et vérifiez qu'ils sont tous deux connectés.
- 2. Soulevez le volet supérieur.
- 3. Placez le premier document à numériser, face vers le bas, sur la vitre du scanner. Assurez-vous que le coin supérieur gauche du recto de la page est aligné sur la flèche de l'imprimante.

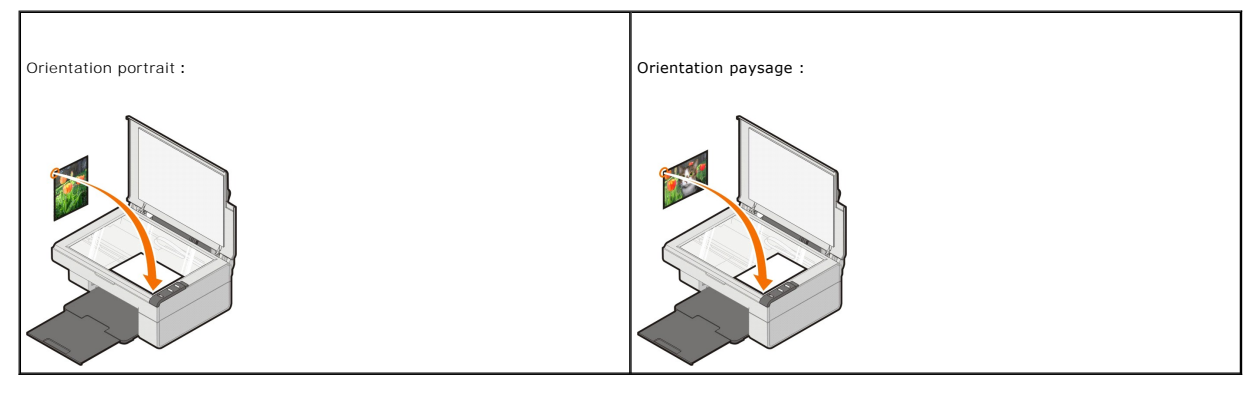

4. Fermez le volet supérieur.

5. Ouvrez le Centre Tout en un Dell en cliquant sur Démarrer→ Programmes ou Tous les programmes→ Imprimantes Dell→ Dell AIO 810→ Centre **Tout en un Dell**.

Le **Centre Tout en un Dell** s'affiche.

**REMARQUE :** vous pouvez également ouvrir le **Centre Tout en un Dell** à partir du panneau de commandes de votre imprimante en appuyant sur le bouton **Numériser 2**. Le **Centre Tout en un Dell** s'affiche sur l'écran de l'ordinateur.

6. Dans le menu déroulant **Envoyer les images numérisées vers**, sélectionnez le programme de destination de la numérisation.

**REMARQUE :** si le programme que vous voulez utiliser n'est pas répertorié, sélectionnez **Rechercher d'autres…** dans le menu déroulant. Sur l'écran<br>suivant, cliquez sur le bouton **Ajouter p**our rechercher et ajouter le pro

- 7. Dans la section **Numériser ou télécopier**, cliquez sur l'option **Afficher des paramètres de numérisation supplémentaires**, puis cliquez sur le bouton **Onglet Avancé**.
- 8. Dans l'onglet **Numérisation**, cochez la case **Numériser plusieurs éléments avant sortie**.
- 9. Cliquez sur **OK**.
- 10. Une fois que vous avez fini de personnaliser vos paramètres, cliquez sur le bouton **Numériser**.

Lorsque la numérisation de la première page est terminée, vous êtes invité à charger la page suivante.

- 11. Placez la page suivante sur la vitre du scanner et cliquez sur **Oui**. Répétez l'opération jusqu'à ce que toutes les pages aient été numérisées.
- 12. Lorsque vous avez terminé, cliquez sur **Non**. Les pages numérisées apparaissent dans le programme.

#### <span id="page-36-0"></span>**Modification d'un texte numérisé à l'aide de la fonction de reconnaissance optique des caractères (ROC)**

Le logiciel de reconnaissance optique des caractères (ROC) convertit une image numérisée en texte que vous pourrez modifier dans un programme de traitement de texte.

**REMARQUE :** pour le japonais et le chinois simplifié, assurez-vous que le logiciel de reconnaissance optique des caractères est installé sur l'ordinateur.<br>Une copie du logiciel est fournie avec l'imprimante. Ce logiciel a

- 1. Soulevez le volet supérieur.
- 2. Placez le document (face à numériser vers le bas) sur la vitre du scanner. Assurez-vous que le coin supérieur gauche du recto du document est aligné sur la flèche de l'imprimante.

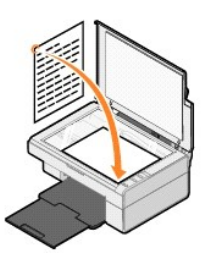

- 3. Fermez le volet supérieur.
- 4. Ouvrez le Centre Tout en un Dell en cliquant sur Démarrer→ Programmes ou Tous les programmes→ Imprimantes Dell→ Dell AIO 810→ Centre **Tout en un Dell**.

Le **Centre Tout en un Dell** s'affiche.

**A REMARQUE :** vous pouvez également ouvrir le Centre Tout en un Dell à partir du panneau de commandes de votre imprimante en appuyant sur le bouton **Numériser 4** Le Centre Tout en un Dell s'affiche sur l'écran de l'ordinateur.

- 5. Dans le menu déroulant **Envoyer les images numérisées vers**, sélectionnez un programme d'édition ou de traitement de texte.
- **REMARQUE :** si le programme que vous voulez utiliser n'est pas répertorié, sélectionnez **Rechercher d'autres…** dans le menu déroulant. Sur l'écran suivant, cliquez sur le bouton **Ajouter** pour rechercher et ajouter le programme à la liste.
- 6. Cliquez sur le bouton **Afficher des paramètres de numérisation supplémentaires**, puis cliquez sur le bouton **Onglet Avancé**.

La boîte de dialogue Paramètres de numérisation avancés s'affiche.

- 7. Vérifiez que la case **Convertir l'élément numérisé en texte (ROC)** est bien cochée.
- 8. Cliquez sur **OK**.
- 9. Cliquez sur le bouton **Numériser**.

Le texte numérisé apparaît.

#### <span id="page-36-1"></span>**Enregistrement d'une image sur l'ordinateur**

- 1. Cliquez sur Démarrer→ Programmes ou sur Tous les programmes→ Imprimantes Dell→ Dell AIO 810→ Centre Tout en un Dell.
- Le **Centre Tout en un Dell** s'affiche.
- 2. Dans la section **Outils de productivité**, cliquez sur **Enregistrer une image sur l'ordinateur**.
- 3. Suivez les instructions qui s'affichent à l'écran.

#### <span id="page-37-0"></span>**Envoi d'une image ou d'un document numérisés par email**

Pour envoyer des images ou des documents numérisés par email :

- 1. Soulevez le volet supérieur.
- 2. Placez le document ou la photo (face à copier vers le bas) sur la vitre du scanner. Assurez-vous que le coin supérieur gauche du recto du document est aligné sur la flèche de l'imprimante.

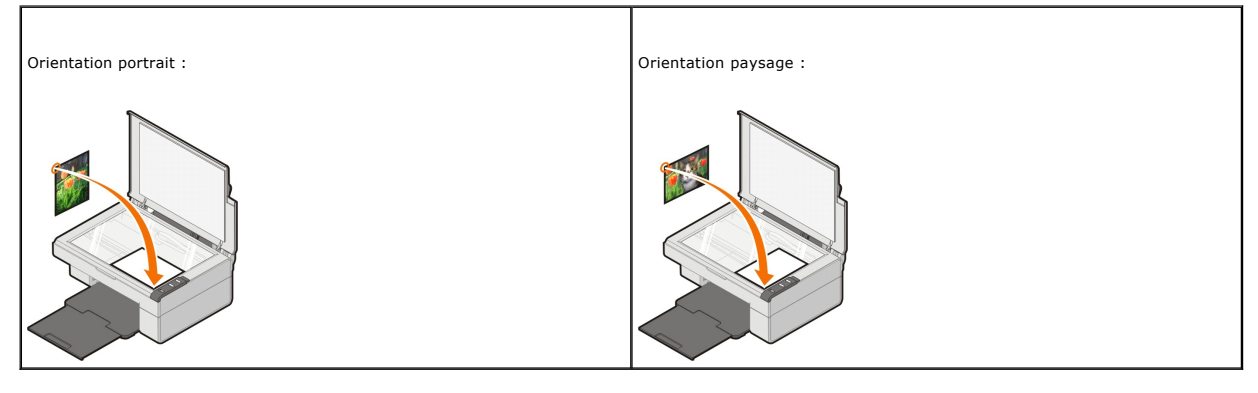

- 3. Fermez le volet supérieur.
- 4. Cliquez sur Démarrer→ Programmes ou sur Tous les programmes→ Imprimantes Dell→ Dell AIO 810→ Centre Tout en un Dell.

Le **Centre Tout en un Dell** s'affiche.

- **A REMARQUE :** vous pouvez également ouvrir le Centre Tout en un Dell à partir du panneau de commandes de votre imprimante en appuyant sur le bouton **Numériser <sup>2</sup>** Le **Centre Tout en un Dell s'affiche sur l'écran de l'ordinateur.**
- 5. Cliquez sur le bouton **Visualiser**.
- 6. Dans la section **Outils de productivité**, cliquez sur **Envoyer une image ou un document par email**.
- 7. Dans le menu **Que numérisezvous ?**, faites une sélection.
- 8. Suivez les instructions qui s'affichent à l'écran pour préparer la photo pour son envoi par email.
- 9. Cliquez sur **Suivant**.
- 10. Ouvrez l'application de messagerie électronique, rédigez un message pour accompagner la photo, puis envoyezle.

**A REMARQUE :** si vous avez des questions sur l'envoi de documents par email, consultez l'aide de l'application de messagerie.

#### <span id="page-37-1"></span>**Agrandissement ou réduction de documents ou d'images**

Si vous utilisez l'imprimante *avec* un ordinateur, vous pouvez agrandir ou réduire le document entre 25 et 400 pour cent à l'aide du Centre Dell Tout en un.

- 1. Chargez du papier. Pour plus d'informations, reportez-vous à la section [Chargement du papier](file:///C:/data/CHM_OUT/systems/PRN810/FR/ug/ug_fr.chm/ug_fr/about.htm#1006044).
- 2. Soulevez le volet supérieur.
- 3. Placez le document ou la photo (face à copier vers le bas) sur la vitre du scanner. Assurez-vous que le coin supérieur gauche du recto du document est aligné sur la flèche de l'imprimante.

Orientation portrait : Orientation paysage :

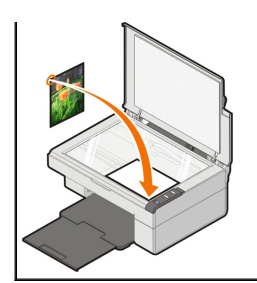

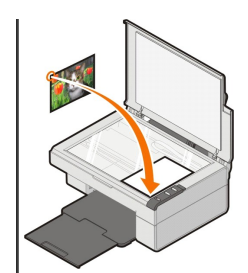

- 4. Fermez le volet supérieur.
- 5. Cliquez sur Démarrer→ Programmes ou sur Tous les programmes→ Imprimantes Dell→ Dell AIO 810→ Centre Tout en un Dell.
	- Le **Centre Tout en un Dell** s'affiche.

**REMARQUE :** vous pouvez également ouvrir le **Centre Tout en un Dell** à partir du panneau de commandes de votre imprimante en appuyant sur le bouton **Numériser** . Le **Centre Tout en un Dell** s'affiche sur l'écran de l'ordinateur.

- 6. Cliquez sur le bouton **Visualiser**.
- 7. Dans la zone **Outils de productivité**, sélectionnez **Agrandir ou réduire une image**.
- 8. Suivez les instructions qui s'affichent à l'écran pour sélectionner la taille de la nouvelle image.
- 9. Une fois que vous avez fini de personnaliser l'image, cliquez sur **Imprimer**.

# **Présentation du logiciel**

- [Utilisation du Centre Dell Tout en un](#page-39-0)
- [Utilisation des préférences d'](#page-40-0)impression
- [Utilisation de Dell Picture Studio](#page-41-0)
- [Dell Ink Management System](#page-41-1)
- [Désinstallation et réinstallation du logiciel](#page-42-0)

Le logiciel de l'imprimante comprend les éléments suivants :

- 1 **Centre Tout en un Dell :** permet d'effectuer diverses opérations de numérisation, de copie, d'impression et de télécopie avec des images et des<br>documents enregistrés précédemment ou récemment numérisés.
- l **Préférences d'impression** : boîte de dialogue qui permet d'ajuster les paramètres de l'imprimante.
- l **Dell Picture Studio** : application qui permet de gérer, modifier, afficher, imprimer et convertir des photos et d'autres types d'images.
- l **Dell Ink Management System™** : système qui vous avertit lorsque le niveau d'encre des cartouches de l'imprimante commence à baisser.

#### <span id="page-39-0"></span>**Utilisation du Centre Dell Tout en un**

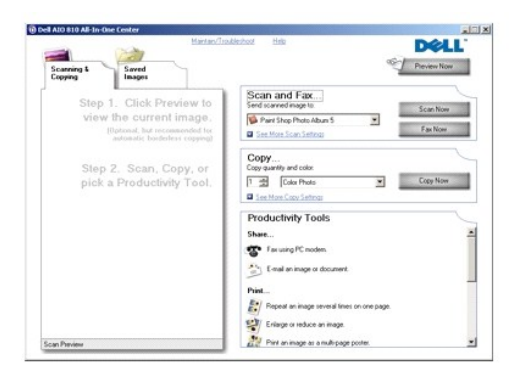

#### Le **Centre Tout en un Dell** permet de :

- l numériser, copier, envoyer des télécopies et utiliser des outils de productivité,
- 1 sélectionner l'application vers laquelle envoyer les images numérisées,
- l sélectionner la quantité et la couleur des copies,
- l accéder aux informations de maintenance et de dépannage,
- l visualiser les images à imprimer ou à copier,
- l gérer des photos (les copier vers des dossiers, les imprimer et effectuer des copies créatives).

Pour accéder au **Centre Tout en un Dell** :

Cliquez sur **Démarrer**® **Programmes** ou sur **Tous les programmes**® **Imprimantes Dell**® **Dell AIO 810**® **Centre Tout en un Dell**.

Le Centre Tout en un Dell comprend quatre sections principales : **Numériser ou télécopier**, **Copier**, **Outils de productivité** et **Visualiser.**

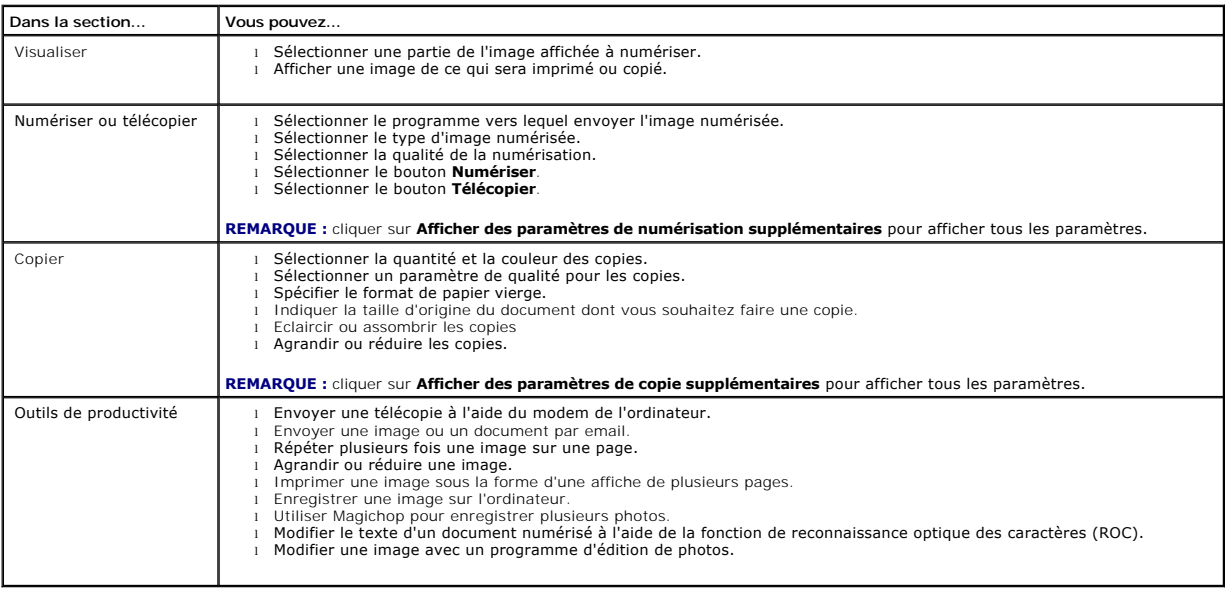

Pour plus d'informations sur le Centre Dell Tout en un, cliquez sur **Aide**.

### <span id="page-40-0"></span>**Utilisation des préférences d'impression**

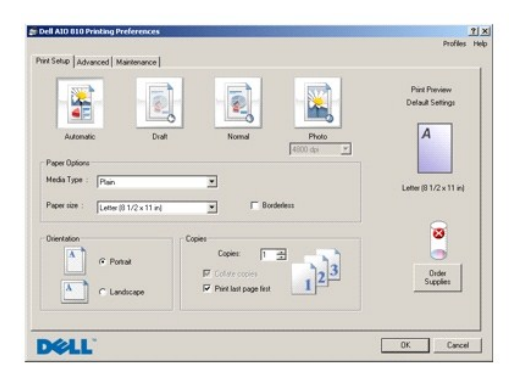

La boîte de dialogue **Préférences d'impression** permet de modifier les différents paramètres de l'imprimante. Vous pouvez modifier les paramètres de la boîte<br>de dialogue **Préférences d'impression** selon le type de projet q

Pour accéder à la boîte de dialogue **Préférences d'impression** :

- 1. Le document étant ouvert, cliquez sur Fichier→ Imprimer.
	- La boîte de dialogue **Imprimer** s'affiche.
- 2. En fonction du programme ou du système d'exploitation utilisé, dans la boîte de dialogue **Imprimer**, cliquez sur **Préférences**, **Propriétés**>, **Options** ou **Configuration**.

La boîte de dialogue **Préférences d'impression** s'affiche.

Pour accéder à la boîte de dialogue **Préférences d'impression** si aucun document n'est ouvert :

1. Sous *Windows XP,* cliquez sur **Démarrer**® **Panneau de configuration**® **Imprimantes et autre matériel**® **Imprimantes et télécopieurs**.

Sous *Windows 2000*, cliquez sur Démarrer→ Paramètres→ Imprimantes.

2. Cliquez avec le bouton droit de la souris sur l'icône de l'imprimante puis sélectionnez **Options d'impression**.

**REMARQUE :** les paramètres de l'imprimante qui ont été modifiés dans le dossier **Imprimantes** deviennent les paramètres par défaut de la plupart des programmes.

#### **Onglets de la boîte de dialogue Préférences d'impression**

La boîte de dialogue **Préférences d'impression** comprend trois onglets principaux.

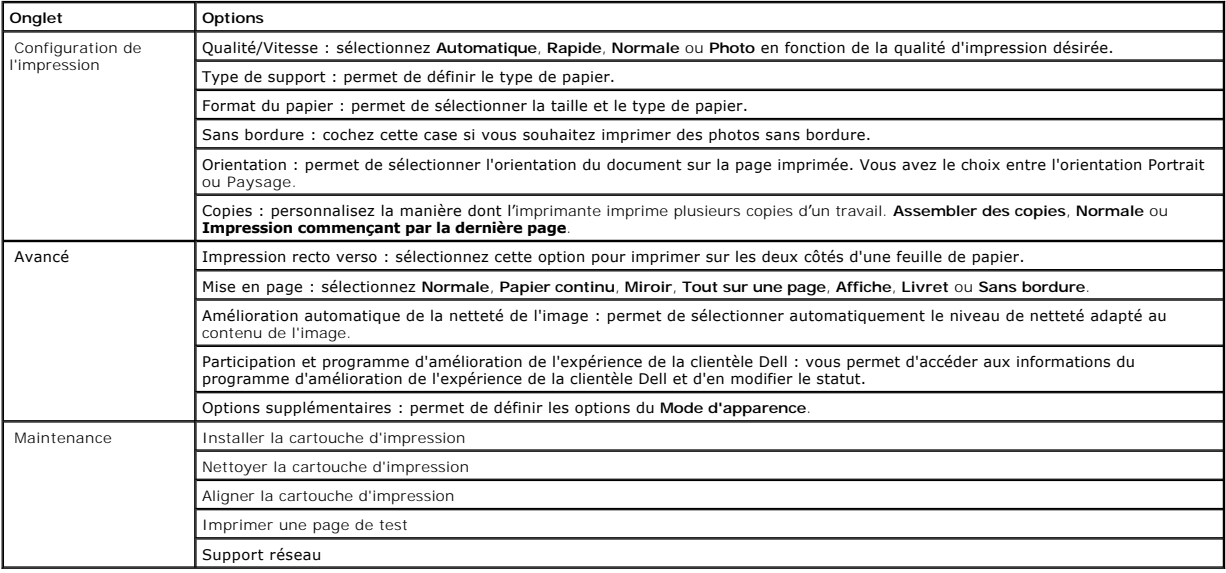

### <span id="page-41-0"></span>**Utilisation de Dell Picture Studio**

Dans l'application Dell Picture Studio, vous pouvez explorer le monde de la photographie numérique et apprendre à organiser, créer ou imprimer des photos.<br>Le logiciel Dell Picture Studio contient deux composants :

l Paint Shop Photo Album 5

Cliquez sur **Démarrer**® **Programmes** ou **Tous les programmes**® **Dell Picture Studio 3**® **Paint Shop Photo Album 5**® **Paint Shop Photo Album 5**.

l Paint Shop Pro Studio

Cliquez sur **Démarrer**® **Programmes** ou **Tous les programmes**® **Dell Picture Studio 3**® **Paint Shop Pro Studio**® **Jasc Paint Shop Pro Studio**.

**AREMARQUE :** en fonction de votre système d'exploitation, il se peut que vous ne puissiez pas utiliser certains de ces programmes.

#### <span id="page-41-1"></span>**Dell Ink Management System**

Chaque fois que vous imprimez un document, un écran s'affiche pour indiquer la progression du travail d'impression ainsi que la quantité d'encre restante et le nombre approximatif de pages pouvant encore être imprimées. Le compteur de pages est masqué pendant l'impression des 50 premières pages jusqu'à ce<br>que les habitudes d'impression soient intégrées et qu'un décompte plus préc d'impressions effectuées par l'imprimante.

Lorsque les niveaux d'encre sont faibles, un message indiquant un niveau d'encre faible s'affiche **à l'écran lorsque vous essayez d'imprimer un travail. Ce**<br>m**essage apparaît chaque fois que vous imprimez jusqu'à ce que vo** cartouche, reportez-vous à la rubrique [Remplacement d'une cartouche](file:///C:/data/CHM_OUT/systems/PRN810/FR/ug/ug_fr.chm/ug_fr/mainten.htm#1111976).

Lorsque la cartouche est vide, la fenêtre **Réservoir de secours** apparaît lorsque vous essayez d'imprimer. Si vous poursuivez l'impression, vous risquez d'obtenir une qualité médiocre.

<span id="page-42-1"></span>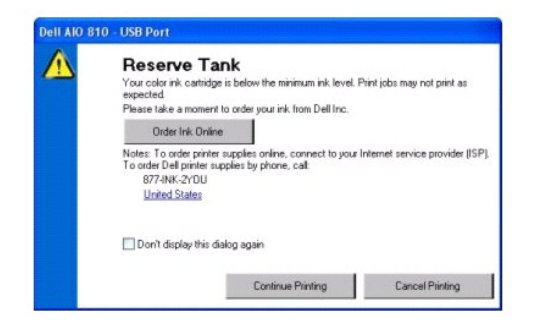

### <span id="page-42-0"></span>**Désinstallation et réinstallation du logiciel**

Si l'imprimante ne fonctionne pas correctement ou que des messages d'erreur de communication apparaissent lorsque vous l'utilisez, désinstallez, puis réinstallez le logiciel de l'imprimante.

- 1. Cliquez sur **Démarrer**® **Programmes** ou **Tous les programmes**® **Imprimantes Dell**® **Dell AIO 810**® **Désinstaller Dell AIO 810.**
- 2. Suivez les instructions qui s'affichent à l'écran.
- 3. Redémarrez l'ordinateur.
- 4. Insérez le CD des *pilotes et utilitaires* et suivez les instructions qui s'affichent à l'écran.

Si l'écran d'installation n'apparaît pas :

a. Sous *Windows XP*, cliquez sur **Démarrer** > Poste de travail.

Sous *Windows 2000*, cliquez deux fois sur **Poste de travail** depuis le bureau.

- b. Cliquez deux fois sur l'icône du **lecteur de CD-ROM**. Si nécessaire, cliquez deux fois sur le fichier **setup.exe**.
- c. Lorsque l'écran d'installation du logiciel apparaît, cliquez sur **Installation personnelle** ou **Installation en réseau**.
- d. Suivez les instructions qui s'affichent à l'écran pour terminer l'installation.

# **Spécifications de l'imprimante**

- **O** [Présentation](#page-43-0)
- [Conditions d](#page-43-1)'exploitation
- **[Besoins et alimentation en électricité](#page-43-2)**
- [Fonctionnalités du mode de télécopie](#page-43-3)
- [Qualité d'impression](#page-44-0)
- [Fonctionnalités des modes de copie et de numérisation](#page-44-1)
- Systèmes d'[exploitation pris en charge](#page-44-2)
- **O** [Configuration requise](#page-44-3)
- [Consignes d](#page-45-1)'utilisation
- **O** [Câbles](#page-45-2)

### <span id="page-43-0"></span>**Présentation**

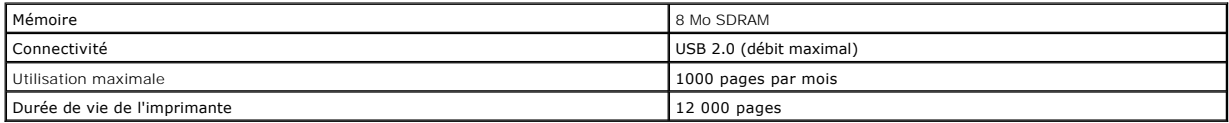

#### <span id="page-43-1"></span>**Conditions d'exploitation**

### **Température et humidité relative**

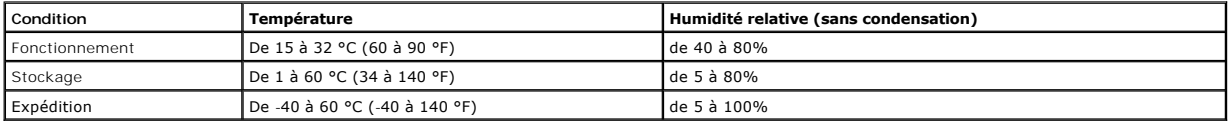

### <span id="page-43-2"></span>**Besoins et alimentation en électricité**

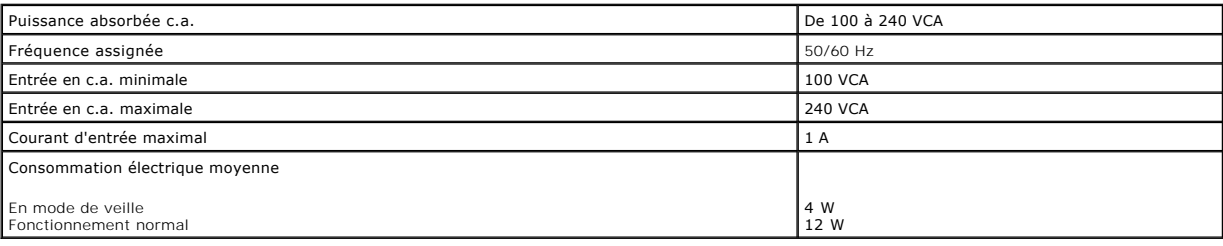

# <span id="page-43-3"></span>**Fonctionnalités du mode de télécopie**

Lorsque vous procédez à une numérisation en vue d'une télécopie, la résolution de la numérisation est de 100 ppp (points par pouce).

Pour que la fonction de télécopie fonctionne correctement :

l L'imprimante doit être connectée un ordinateur relié à une ligne téléphonique active.

l L'imprimante doit être raccordée à l'ordinateur à l'aide d'un câble USB.

**REMARQUE :** vous ne pouvez pas utiliser la fonction de télécopie avec des connexions ADSL, RNIS (Numéris) et câble.

### <span id="page-44-0"></span>**Qualité d'impression**

#### **Papier photo/glacé**

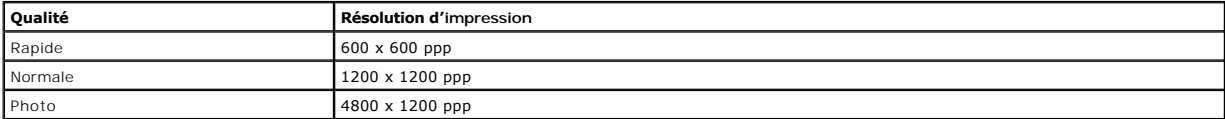

#### **Tous les autres supports**

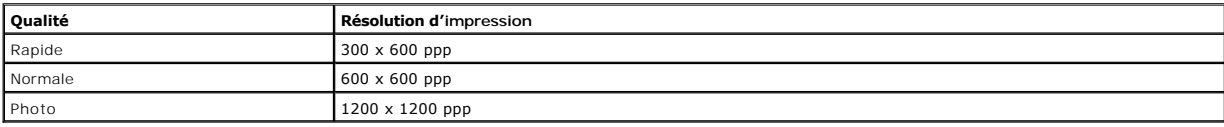

### <span id="page-44-1"></span>**Fonctionnalités des modes de copie et de numérisation**

L'imprimante Dell™ Tout en un 810 a une capacité de numérisation allant de 72 à 19 200 ppp. Bien que l'imprimante que vous avez achetée ait une telle<br>capacité, Dell recommande l'utilisation des résolutions prédéfinies.

#### **Spécifications pour la qualité de la copie :**

#### **Copie gérée par l'hôte**

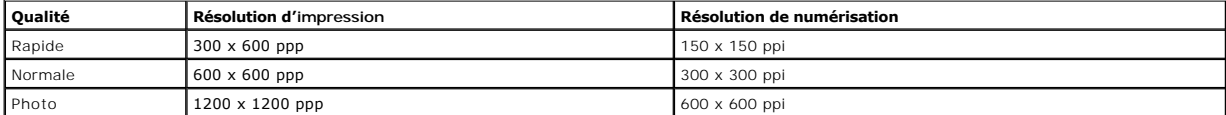

#### **Copie en mode autonome**

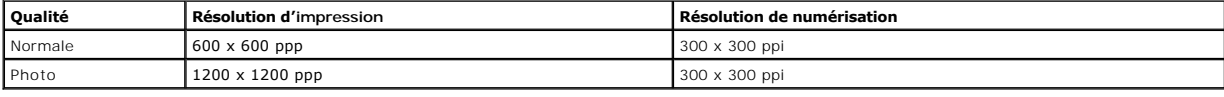

### <span id="page-44-2"></span>**Systèmes d'exploitation pris en charge**

Le modèle Dell™ Tout en un 810 prend en charge :

Windows 2000

Windows XP

Windows XP Professionnel Edition x64

### <span id="page-44-3"></span>**Configuration requise**

Votre système d'exploitation doit répondre à la configuration minimale suivante :

<span id="page-45-0"></span>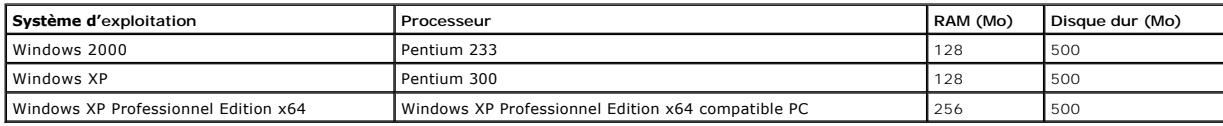

# <span id="page-45-1"></span>**Consignes d'utilisation**

<span id="page-45-2"></span>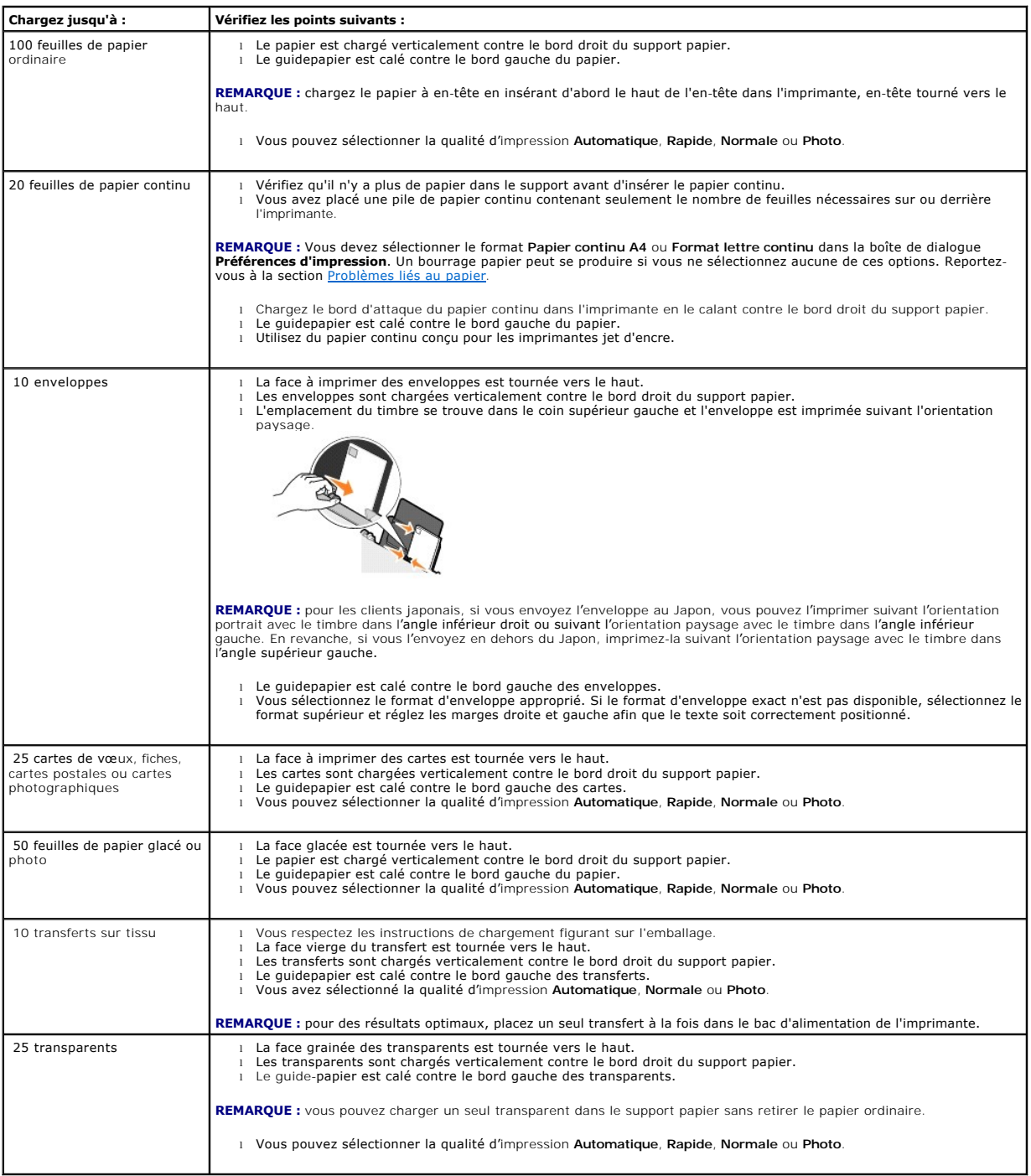

L'imprimante Dell™ Tout en un 810 utilise un câble USB (vendu séparément).

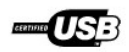

# <span id="page-47-0"></span>**Dépannage**

- [Problèmes liés à l'installation](#page-47-1)
- **[Problèmes généraux](#page-48-1)**
- [Amélioration de la qualité d'impression](#page-48-2)

### <span id="page-47-1"></span>**Problèmes liés à l'installation**

#### **Problèmes liés à l'ordinateur**

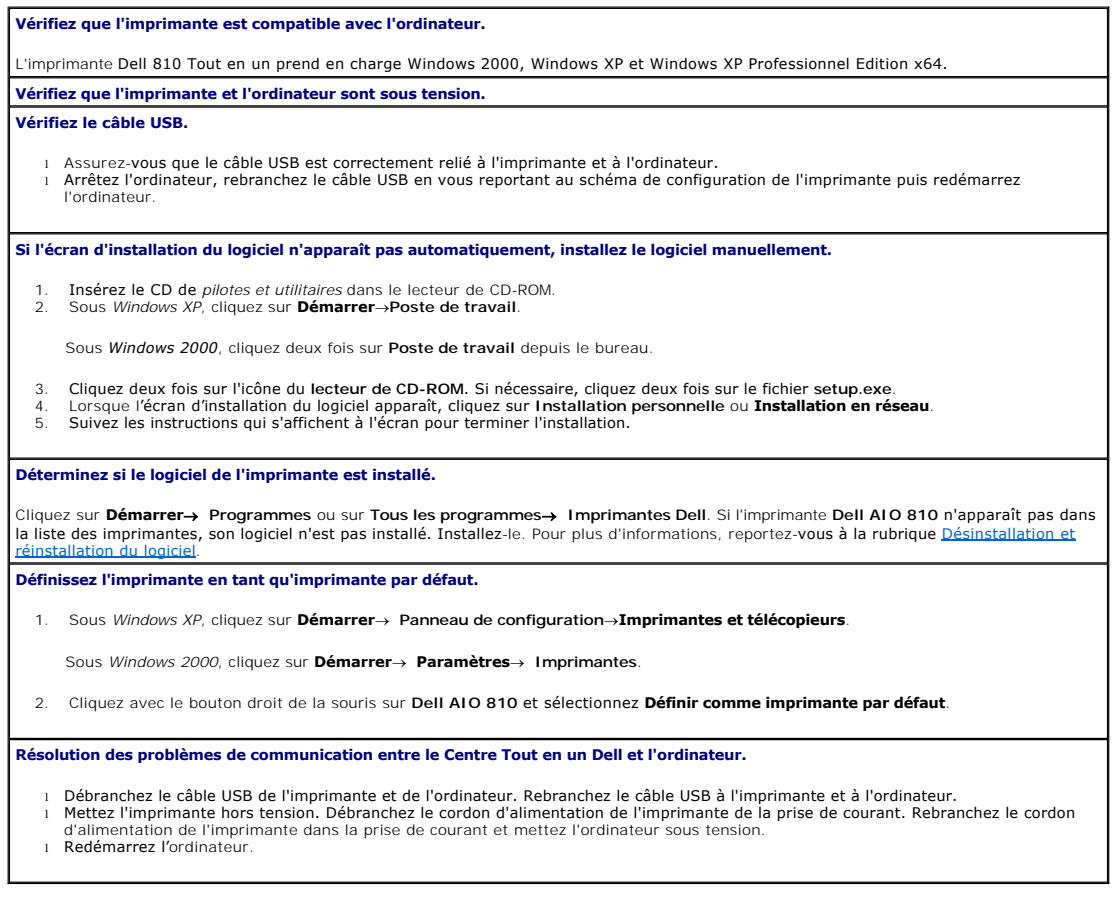

#### **Problèmes liés à l'imprimante**

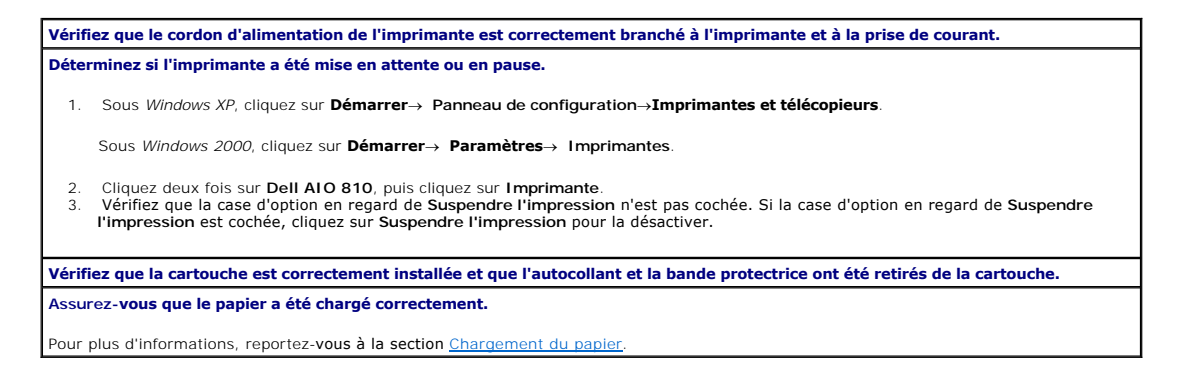

### <span id="page-48-1"></span><span id="page-48-0"></span>**Problèmes généraux**

### **Problèmes d'envoi de télécopies**

**Assurez-vous que l'imprimante et l'ordinateur sont sous tension et que le câble USB est correctement branché. Vérifiez que l'ordinateur est connecté à une ligne de téléphone analogique en service.** Pour utiliser la fonction de télécopie, l'ordinateur doit être équipé d'un modem télécopieur relié à une ligne téléphonique. **Si vous utilisez un modem externe, assurez-vous qu'il est sous tension et correctement branché à l'ordinateur.**

#### **Problèmes liés au papier**

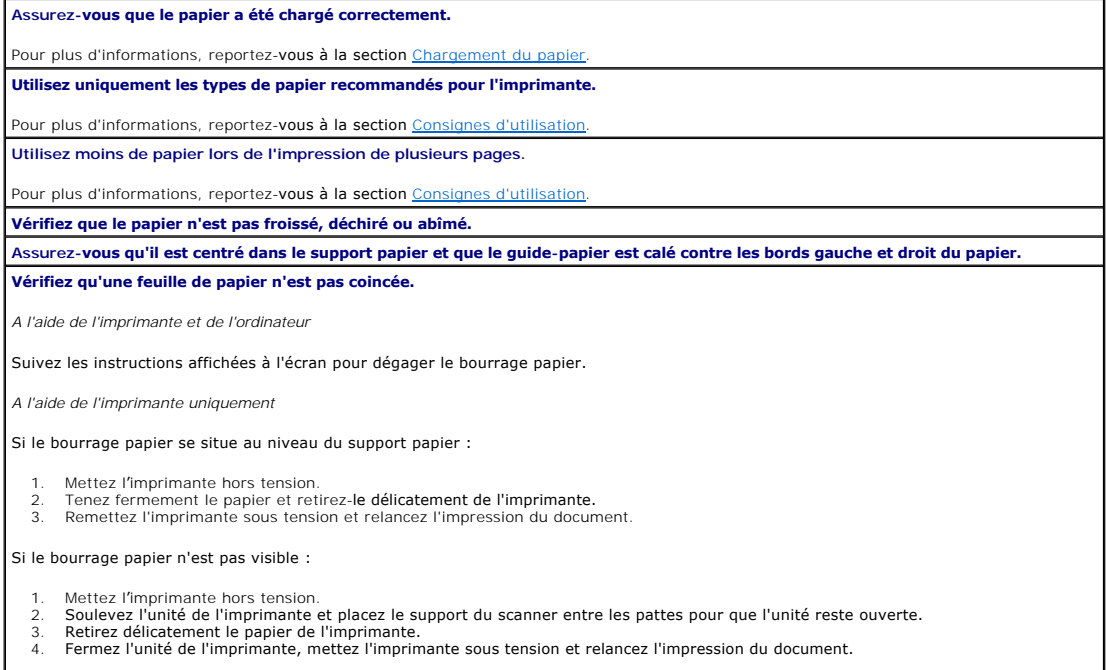

### <span id="page-48-2"></span>**Amélioration de la qualité d'impression**

Si vous n'êtes pas satisfait de la qualité d'impression des documents, vous pouvez l'améliorer de différentes manières :

- l Utilisez le papier approprié. Par exemple, utilisez du papier photo Dell Premium si vous imprimez des photos.
- l Utilisez du papier plus blanc, couché ou ayant un grammage plus élevé. Utilisez du papier photo Dell Premium si vous imprimez des photos.

**REMARQUE :** le papier photo Dell Premium n'est pas disponible dans tous les pays.

l Sélectionnez une qualité d'impression supérieure.

Pour sélectionner une qualité d'impression supérieure :

- 1. Le document étant ouvert, cliquez sur **Fichier**® **Imprimer**.
	- La boîte de dialogue **Imprimer** s'affiche.
- 2. Cliquez sur **Propriétés**, **Préférences**, **Options** ou **Configuration** (en fonction de l'application ou du système d'exploitation utilisé).

La boîte de dialogue **Préférences d'impression** s'affiche.

- 3. Dans l'onglet **Configuration de l'impression**, sélectionnez une qualité d'impression supérieure.
- 4. Réimprimez le document.
- 5. Si la qualité d'impression ne s'améliore pas, essayez d'aligner et de nettoyer la cartouche. Pour obtenir des informations supplémentaires sur<br>l'alignement de la cartouche, reportez-vous à la section <u>Alignement de la</u>

Pour obtenir des solutions supplémentaires, visitez le site **support.dell.com**.